### Reference Manual 00809-0200-4420, Rev HD July 2017

# **Emerson<sup>™</sup> Wireless 1420 Gateway**

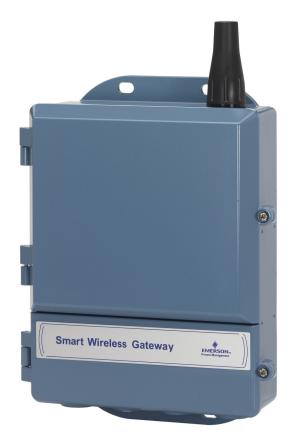

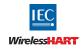

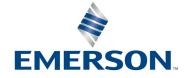

# Contents

### Section 1: Introduction

| 1.1 | Product overview           | 1 |
|-----|----------------------------|---|
| 1.2 | Using this manual          | 2 |
| 1.3 | Product recycling/disposal | 2 |

### Section 2: Configuration

| 2.1 | Overview                    | 3  |
|-----|-----------------------------|----|
| 2.2 | System requirements         | 3  |
| 2.3 | Initial setup               | 3  |
|     | 2.3.1 Prepare PC/laptop     | 4  |
|     | 2.3.2 Connections and power | 5  |
|     | 2.3.3 Configure the Gateway | 8  |
|     | 2.3.4 System backup         | 12 |

### Section 3: Installation

| 13<br>13    |
|-------------|
|             |
| 17          |
| 13          |
| 14          |
| 15          |
| 15          |
| 18          |
| 18          |
| 18          |
| 19          |
| 20          |
| 21          |
| 21          |
| · · · · · · |

## Section 4: Commissioning

| 4.1 | Overview               | . 27 |
|-----|------------------------|------|
| 4.2 | System requirements    | . 28 |
| 4.3 | Software installation  | . 28 |
| 4.4 | Security Setup Utility | . 29 |
|     | 4.4.1 Setup            | . 30 |

| 4.5 | AMS Wireless Configurator | . 31 |
|-----|---------------------------|------|
|     | 4.5.1 Setup               | , 31 |
| 4.6 | Licensing and credits     | , 32 |

### Section 5: Operation and Maintenance

| 5.1 | Overview                     | 33 |
|-----|------------------------------|----|
| 5.2 | Network architecture         | 33 |
|     | 5.2.1 Ethernet               | 33 |
| 5.3 | Internal firewall            | 36 |
| 5.4 | Modbus                       | 36 |
|     | 5.4.1 Communication settings | 36 |
|     | 5.4.2 Register mapping       | 38 |
| 5.5 | EtherNet/IP                  | 43 |

## Section 6: Troubleshooting

| 6.1 | Service support     | 7 |
|-----|---------------------|---|
| 6.2 | Return of materials | 0 |

# Section 7: Glossary

## **Appendix A: Specifications and Reference Data**

| A.1 Functional specifications                   | 53 |
|-------------------------------------------------|----|
| A.1.1 Input power                               | 53 |
| A.1.2 Power over Ethernet                       | 53 |
| A.1.3 Current draw                              | 53 |
| A.1.4 Radio frequency power output from antenna | 53 |
| A.1.5 Environmental                             |    |
| A.1.6 EMC performance                           | 53 |
| A.1.7 Antenna options                           | 53 |
| A.2 Physical specifications                     |    |
| A.2.1 Weight                                    |    |
| A.2.2 Material of construction                  |    |
| A.3 Communication specifications                |    |
| A.3.1 Isolated RS485                            |    |
| A.3.2 Ethernet                                  |    |
| A.3.3 Modbus                                    |    |
| A.3.4 OPC                                       |    |
| A.3.5 EtherNet/IP                               |    |

| A.4 Self-organizing network specifications |    |
|--------------------------------------------|----|
| A.4.1 Protocol                             |    |
| A.4.2 Maximum network size                 |    |
| A.4.3 Supported device update rates        |    |
| A.4.4 Network size/latency                 |    |
| A.4.5 Data reliability                     | 55 |
| A.5 System security specifications         | 55 |
| A.5.1 Ethernet                             | 55 |
| A.5.2 Gateway access                       | 55 |
| A.5.3 Self-organizing network              | 55 |
| A.5.4 Internal firewall                    | 55 |
| A.5.5 Third party certification            | 55 |
| A.6 Dimensional drawings                   | 56 |
| A.6.1 Remote omni-antenna kit              |    |
| A.7 Ordering information                   |    |
| A.8 Accessories and spare parts            | 59 |

# **Appendix B: Product Certifications**

| B.1  | European Directive Information        | 61 |
|------|---------------------------------------|----|
| B.2  | Telecommunication Compliance          | 61 |
| B.3  | FCC and IC                            | 61 |
| B.4  | Ordinary Location Certification       | 61 |
| B.5  | Installing Equipment in North America | 61 |
| B.6  | USA                                   | 61 |
| B.7  | Canada                                | 62 |
| B.8  | Europe                                | 62 |
| B.9  | International                         | 62 |
| B.10 | Brazil                                | 62 |
| B.11 | China                                 | 62 |
| B.12 | Japan                                 | 63 |
| B.13 | EAC – Belarus, Kazakhstan, Russia     | 63 |
| B.14 | Combination                           | 63 |

# Appendix C: DeltaV<sup>™</sup> Ready

| C.1 | Overview                                                     | 65 |
|-----|--------------------------------------------------------------|----|
| C.2 | Latency considerations in control logic design and operation | 65 |
| C.3 | Requirements                                                 | 66 |
|     | C.3.1 DeltaV                                                 | 66 |

|     | C.3.2 Gateway           | 66 |
|-----|-------------------------|----|
| C.4 | Mounting and connecting | 66 |
| C.5 | Setup                   | 67 |

# Appendix D: Redundancy

| D.1 | Overview                 | 71 |
|-----|--------------------------|----|
| D.2 | Requirements             | 71 |
| I   | D.2.1 Gateway            |    |
| I   | D.2.2 Host system        | 71 |
| D.3 | Setup                    |    |
| D.4 | Mounting and connections | 74 |
| I   | D.4.1 Mounting           | 74 |
| l   | D.4.2 Ethernet           |    |
| l   | D.4.3 Simplex RS-485     |    |
| l   | D.4.4 Dual RS-485        |    |
| I   | D.4.5 Power              |    |
| D.5 | Diagnostics              |    |
| D.6 | Gateway replacement      |    |
|     |                          |    |

# **Emerson<sup>™</sup> Wireless 1420 Gateway**

### NOTICE

Read this manual before working with the product. For personal and system safety, and for optimum product performance, make sure you thoroughly understand the Contents before installing, using, or maintaining this product.

### **A**WARNING

#### Failure to follow these installation guidelines could result in death or serious injury.

Make sure only qualified personnel perform the installation.

#### Explosions could result in death or serious injury.

 Verify the operating atmosphere of the device is consistent with the appropriate hazardous locations certifications.

#### Electrostatic discharge can damage electronics.

 Use proper personal grounding before handling electronics or making contact with leads and terminals.

#### Electrical shock could cause death or serious injury.

- If the device is installed in a high-voltage environment and a fault condition or installation error occurs, high voltage may be present on transmitter leads and terminals.
- Use extreme caution when making contact with the leads and terminals.

# This device complies with Part 15 of the FCC Rules. Operation is subject to the following conditions:

- This device may not cause harmful interference.
- This device must accept any interference received, including interference that may cause undesired operation.
- This device must be installed to ensure a minimum antenna separation distance of 20 cm from all persons.

The products described in this document are NOT designed for nuclear-qualified applications. Using non-nuclear qualified products in applications that require nuclear-qualified hardware or products may cause inaccurate readings.

For information on Rosemount<sup>™</sup> nuclear-qualified products, contact your local Emerson Sales Representative.

# Section 1 Introduction

# 1.1 **Product overview**

The Emerson<sup>™</sup> Wireless 1420 Gateway (Gateway) connects *Wireless*HART<sup>®</sup> self-organizing networks with host systems and data applications. Modbus<sup>®</sup> communications over RS-485 or Ethernet LAN provide universal integration and system interoperability. The optional OPC functionality from the Gateway offers a means to connect to newer systems and applications while providing a richer set of data.

The Gateway provides industry leading security, scalability, and data reliability. Layered security ensures that the network stays protected. Additional devices can be added at anytime. There is no need to configure communication paths because the Gateway manages the network automatically. This feature also ensures that *Wireless*HART field devices have the most reliable path to send data.

### What is included?

The box containing the Gateway contains several items essential to the complete installation and operation of the Gateway.

- Emerson Wireless 1420 Gateway
- Quick Start Guide
- Software pack, 2-disk set
- Mounting hardware
- Conduit plugs, four
- Conduit adapters (optional)

If an optional remote antenna has been ordered, it will be in a separate box containing:

- Remote mount antenna
- Mounting hardware
- Lightning arrestor
- Cable (one or two pieces that total 50 ft. [15,2 m] in length)
- Coaxial sealant

# 1.2 Using this manual

This manual will help to install, configure, operate, and maintain the Gateway.

Section 1: Introduction introduces the product and describes what components may be found in the box. It also includes details for services and support as well as return and disposal of the product.

Section 2: Configuration describes how to connect to the Gateway for the first time and what settings should be configured before placing it on a live control network. It is important to note that some Gateways are used in stand-alone applications and do not reside on a network. In these cases, it is still important to configure the items outlined in this section.

Section 3: Installation describes how to properly mount the Gateway and make electrical connections, including electrical wiring, grounding, and host system connections. This section also describes how to mount the optional remote antenna.

Section 4: Commissioning describes the installation and setup of the optional software included with the Wireless Gateway. This software will aid in secure host integration as well as wireless field device configuration.

Section 5: Operation and Maintenance describes how to connect the Gateway to a host system and integrate data gathered from the field device network. It covers network architectures, security, and data mapping.

Section 6: Troubleshooting provides troubleshooting tips as well as information to contact technical support over the phone or through email.

Section 7: Glossary defines terms used throughout this manual or that appear in the web interface of the Wireless Gateway.

Appendices provide additional and more specific information on a variety of subjects including Specifications and Reference Data and Product Certifications.

# 1.3 Product recycling/disposal

Recycling of equipment and packaging should be taken into consideration and disposed of in accordance with local and national legislation/regulations.

# Section 2 Configuration

| Overview            | age 3 |
|---------------------|-------|
| System requirements | age 3 |
| Initial setup       | age 3 |

# 2.1 Overview

This section describes how to connect to the Emerson<sup>™</sup> Wireless 1420 Gateway (Gateway) for the first time and what settings should be configured before placing it on a live control network. It is important to note that some Gateways are used in stand-alone applications and do not reside on a network. In these cases, it is still important to configure the items outlined in this section.

Before the Gateway can be permanently mounted and connected to a live control network, it needs to be configured with an IP address. This is done by forming a private network between the gateway and a PC/laptop. The following items are needed to complete this section:

- Gateway
- PC/laptop
- 24 VDC (nominal) power supply

#### Note

If the Gateway was ordered with the DeltaV<sup>™</sup> Ready option, it has been configured to operate on a DeltaV control network, and the Initial Configuration Section does not need to be completed. Only setting the password is required.

# 2.2 System requirements

The following requirements apply to the PC/laptop used to configure the Gateway. Additional requirements may apply if using the optional Security Setup Utility or AMS Wireless Configurator. See Section 4: Commissioning for more information.

### Web browser applications

- Mozilla Firefox<sup>®</sup> 1.5 or higher
- Microsoft<sup>®</sup> Internet Explorer<sup>®</sup> 7.0 or higher

### Ethernet

10/100BaseTX Ethernet communication protocol

# 2.3 Initial setup

#### Note

For information on connecting a Windows<sup>™</sup> 7 PC, see the technical note (document number 00840-0900-4420).

### 2.3.1 Prepare PC/laptop

The PC/laptop will need to be configured to form a private network before communicating to the Gateway. The network settings can be found in the control panel of the PC/laptop. To configure these settings:

- 1. Find and open the Control Panel (Generally found from the Start Menu).
- 2. Open Network Connections.
- 3. Select Local Area Connection or Network and Sharing Center.
- 4. Right click the mouse and select **Properties** from the list.
- 5. Select Internet Protocol (TCP/IP), then select Properties.
- 6. From the *General* tab, select **Use the following IP address**.
- 7. Set the IP Address to "192.168.1.12" and select Tab.
- 8. A Subnet mask of 255.255.255.0 should fill in automatically.
- 9. Select **OK** to close the *Internet Protocol (TCP/IP)* window.
- 10.Select **Close** on the Local Area Connection window.

Internet proxies will need to be disabled through the PC/laptop's default internet browser.

- 1. Find and open the default internet browser (typically Microsoft Internet Explorer).
- 2. From the *Tools* menu, select **Internet Options**.
- 3. From the Connections tab, select LAN Settings.
- 4. Under Proxy Server, verify the boxes for Automatically Detect Settings and Use a proxy server for your LAN are unchecked.
- 5. Select **OK** to close the *Local Area Network (LAN) Settings* window.
- 6. Select **OK** to close the *Internet Options* window.

The PC/laptop is now set up to form a private network and to communicate with the Gateway.

#### Note

Connecting to the Gateway's secondary Ethernet port will require different network settings. See Table 2-1 for additional network settings.

|                           | Gateway      | PC/laptop    | Subnet        |
|---------------------------|--------------|--------------|---------------|
| Ethernet 1                | 192.168.1.10 | 192.168.1.12 | 255.255.255.0 |
| Ethernet 2                | 192.168.2.10 | 192.168.2.12 | 255.255.255.0 |
| Ethernet 1 (DeltaV Ready) | 10.5.255.254 | 10.5.255.200 | 255.254.0.0   |
| Ethernet 2 (DeltaV Ready) | 10.9.255.254 | 10.9.255.200 | 255.254.0.0   |

#### Table 2-1. Default IP Addresses

## 2.3.2 Connections and power

Physically connect the PC/laptop to the Gateway by connecting one end to the Ethernet port on the back of the PC/laptop. Connect the other end to the Ethernet 1 port on the Gateway. Figure 2-1 shows the standard terminal block diagram. Once the Gateway and PC/laptop are connected, wire a 24 VDC (nominal) power supply with a capacity of at least 250 mA to the Gateway power input terminals.

### Determining Gateway compatibility with Power over Ethernet (PoE)

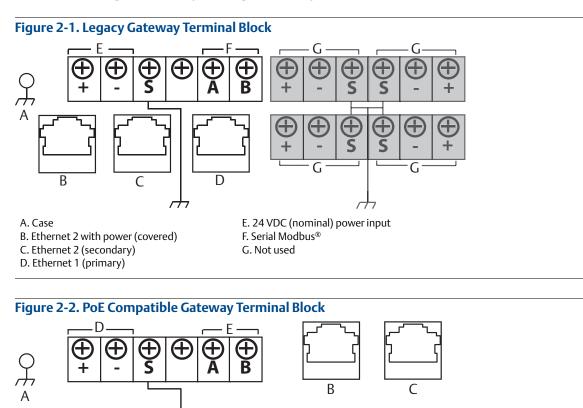

C. Ethernet 1 (primary)

D. 24 VDC (nominal) power input E. Serial Modbus

### **A**WARNING

B. Ethernet 2 (secondary)

A. Case

When making physical connections to the Gateway it is important to use the electrical conduit entries located on the bottom of the housing. Connecting through the open terminal block cover (the lower cover) may stress the connections and damage the Gateway.

### **Power over Ethernet**

This Gateway is equipped with PoE technology to allow it to source power to a compatible device over the connecting Ethernet cable (PSE mode) or derive its power from another PoE device via the Ethernet connection (PD mode). This device complies with the IEEE 802.3at-2009 standard for PSE operation and IEEE 802.3af-2003 or IEEE 802.3at -2009 for PD operation. These standards require the use of Category 5 Ethernet cable or higher.

In the operation of IEEE 802.3a, PoE power is only transmitted from one device to another when the proper impedance match is made. This prevents damage to non PoE devices on the network. In the Gateway, power is transmitted in passive mode over two unused differential pairs of the Ethernet cable. To use this feature, the Gateway must be connected over the Ethernet to a matching IEEE 802.3a device. Failure to do this will cause no power to be sent or sourced.

A set of switches on the power supply board allow the selection of the specific Ethernet port for PoE and the selection of whether it is a PSE (Power Sourcing Equipment) sourcing power or a PD (Powered Device) deriving its power from another IEEE 802.9 PSE device. See Figure 2-3 for the switch diagram required for PoE configuration.

#### Note

The Gateway can either source or receive power over an Ethernet port; it cannot do both at the same time.

If using the Gateway as a PSE, the total additional power requirements of the PD must be factored into the total input power requirements of the power supply for the Gateway. It is recommended that the power selection mode switch be left in the PD position unless PSE is needed.

#### Figure 2-3. Gateway PoE Jumpering

#### Traditionally powered Gateway

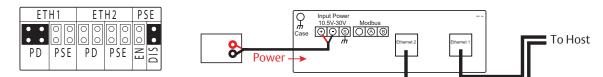

#### PoE, Gateway as a PD via Ethernet Port 2

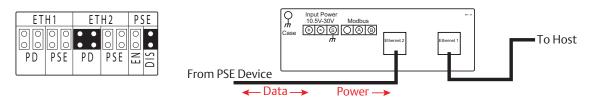

#### PoE, Gateway as a PSE via Ethernet Port 2

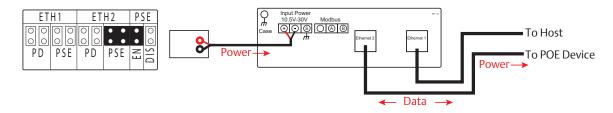

ETH1: Ethernet port 1 selected for PD or PSE ETH2: Ethernet port 2 selected for PD or PSE PD: Gateway derives power from the Ethernet port selected PSE: Gateway derives power from a local power supply and sends power down the Ethernet port selected to another device EN: Enabled; this enables the PSE operation DIS: Disabled; this disables the PSE operation

#### Note

Only one port and one mode of operation (PD or PSE) can be selected at a time; any other combination of jumpers is invalid.

#### Note

IEEE 802.3af-2003 PoE standard provides up to 15.4 W of DC power (minimum 44 V DC and 350 mA) to each device. Only 12.95 W is assured to be available at the powered device as some power is dissipated in the cable.

IEEE 802.3at-2009 PoE standard also known as "PoE+" or "PoE plus", provides up to 25.5 W of power. The 2009 standard prohibits a powered device from using all four pairs for power.

For more information on PoE and frequently asked questions, refer to Emerson Wireless 1420 Gateway with Power over Ethernet <u>Technical Note</u> or "Power over Ethernet (PoE)" on page 21.

In order to use both ports for PoE, remember to order option code "2" when selecting number of Ethernet ports.

# 2.3.3 Configure the Gateway

It is now possible to log into the Gateway for the first time and begin configuration for placement on a live control network. The following items need to be configured:

- Security passwords
- Time settings
- TCP/IP network settings

Use the following procedure to log in to the Gateway:

- 1. Open a standard web browser (typically Microsoft Internet Explorer).
- 2. Enter "192.168.1.10" in the address bar.
- 3. Acknowledge the security to proceed.
- 4. In the User Name field, enter "admin".
- 5. In the Password field, enter "default".

The web browser will now be directed to the Gateway's default home page. There is a navigation menu located on the left hand side with four main areas.

- Diagnostics: view status of communications, client server parameters, and more
- Monitor: screens created by the user to view data from field devices
- Explorer: basic view of values from field devices
- Setup: configure the Gateway for operations, security, and host system integration

### Security passwords

There are four-role based user accounts for the gateway with varying levels of access. The table below describes this access.

| Role          | User name             | Web interface access                                                                                                    |
|---------------|-----------------------|----------------------------------------------------------------------------------------------------|
| Executive     | exec Read-only access |                                                                                                    |
| Operator      | oper                  | Read-only access                                                                                                    |
| Maintenance   | maint                 | Configure HART <sup>®</sup> device settings<br>Configure Modbus communications<br>Configure Modbus register mapping<br>Configure OPC browse tree<br>Configure Active Advertising                                                                          |
| Administrator | admin                 | Includes all maintenance privileges<br>Configure Ethernet network settings<br>Configure WirelessHART <sup>®</sup> network settings<br>Set passwords<br>Set time settings<br>Set home page options<br>Configure custom point pages<br>Restart applications |

#### Table 2-2. Role Based Access User Accounts

Each of the initial passwords for the user accounts is *default*. It is recommended, for security purposes, that these passwords are changed. The administrator password should be appropriately noted when changed. If it is lost, contact Emerson for technical support.

To change the user accounts passwords:

- 1. Navigate to System Settings>Users>User options.
- 2. Click Edit.
- 3. Set the new password for each role based user account, and confirm.
- 4. Click Submit.

#### Note

It is suggested that the default security settings in *System Settings>Users>User options* be changed to the local IT best practices or the *Normal* setting after initial login. Strong or custom settings are available for more robust passwords. For more information on this screen and others, see the Emerson Wireless Gateway User Interface Terminology <u>Guide</u>.

### **Time settings**

The Gateway is the timekeeper for the *Wireless*HART network, so it is imperative that the Gateway's time is accurate for timestamp data to be meaningful. Time settings can be found by navigating to *System Settings*>*Gateway*>*Time*.

There are three ways to set the Gateway time:

- Network Time Protocol (recommended)
  - This option uses a Network Time Protocol (NTP) server to adjust the Gateway's time in order to match the time of the control network. Enter the IP address for the NTP server and select the packet version (1, 2, 3, or 4).
- Set with PC Time
  - This option will match the Gateway's time to that of the PC/laptop.
- Manual Entry
  - This option allows the user to enter a specific date (MM:DD:YY) and time (HH:MM:SS).

#### Note

Network Time Protocol (NTP) is recommended for the best network performance because it always adjusts time to match the network time server.

| Figure 2-4. Time                   | Settings     |                   |                                                                            |
|------------------------------------|--------------|-------------------|----------------------------------------------------------------------------|
| wihartgw<br>192.168.1.10 H         | lome Devices | System Settings   | + Network Information                                                      |
| System Settings >> Gateway >> Time |              |                   |                                                                            |
| Gateway                            |              |                   |                                                                            |
| Access List                        |              |                   |                                                                            |
| Backup And Restore                 | 🔔 🗥 wa       | rning             |                                                                            |
| Certificates                       |              |                   | ttings may result in the temporary loss of data updates from all devices.  |
| Ethernet Communication             | Your PC      | 's time           | 01/11/15 16:09:18.077                                                      |
|                                    | Gatewa       | y time (wihartgw) | 01/11/15 16:11:05.311                                                      |
| Firmware                           | Differen     | nce               | 0 days 00:01:47.234                                                        |
| Features                           | Method       | used to set time  | O Network Time Protocol(NTP, recommended) O Set with PC time  Manual entry |
| Logging                            |              |                   |                                                                            |
| Redundancy                         | Date (m      | im/dd/yy)         |                                                                            |
| Time                               | Time (h      | h:mm:ss)          |                                                                            |
| Time                               |              |                   |                                                                            |
| Network                            | _            |                   |                                                                            |
| Hothorn                            | Save         | Changes           | Cancel                                                                     |
| Protocols                          | Save         | Jilanges          |                                                                            |
| Users                              |              |                   |                                                                            |
|                                    |              |                   |                                                                            |
|                                    |              |                   |                                                                            |

### TCP/IP network settings

### **A**WARNING

Use caution when making changes to the TCP/IP network settings. If they are lost or improperly configured, it may be impossible to log into the Gateway. Contact the network administrator for information on the proper TCP/IP network settings to apply.

Prior to the gateway being installed and connected to a live control network, it should be configured with an IP address, as well as other TCP/IP network settings.

Request the following configuration items from the network administrator:

- Specify an IP address, or use a DHCP server
- Hostname
- Domain Name
- IP address
- Netmask
- Gateway

Obtaining an IP address from a DHCP server is not recommended, since the Gateway operation will be dependent upon the availability of the DHCP server. For maximum gateway availability it is best practice to specify an IP address.

To change the TCP/IP Network Settings:

- 1. Navigate to System Settings>Gateway>Ethernet Communication.
- 2. Select Specify an IP address (recommended).
- 3. Enter the following:
  - Hostname
  - Domain Name
  - IP Address
  - Netmask
  - Gateway
- 4. Select Save Changes.
- 5. When prompted, select **Restart apps**.
- 6. Select Yes to confirm restart.
- 7. Close the web browser.

#### Note

Once the IP Address of the Gateway has been changed, communications to the web interface will be lost. Restart the web browser, then log back into the Gateway using the new IP address and other TCP/IP network settings. The PC/laptop TCP/IP network settings may need to be changed.

| Figure | 2-5. | Ethernet | Settings |
|--------|------|----------|----------|
|--------|------|----------|----------|

| Wihartgw<br>192.168.1.10           | Home Devices     | System Settings                                                                                                    |                                       |                                                                                                    | + Network Information |
|------------------------------------|------------------|----------------------------------------------------------------------------------------------------|---------------------------------------|----------------------------------------------------------------------------------------------------|-----------------------|
| stem Settings >> Gateway >> Ethern | et Communication |                                                                                                    |                                       |                                                                                                    |                       |
|                                    | _                |                                                                                                    |                                       |                                                                                                    |                       |
|                                    |                  | nernet Communicati<br>rimary Interface [P                                                                                     |                                       | Secondary Interface [P                                                                                                    | °ort 2]               |
|                                    | •<br>Int         | Specify an IP address (rec<br>Obtain an IP address from<br>Obtain Domain Name<br>terface Physical Address<br>(:26:16:08:87:E0 | n a DHCP server<br>e from DHCP Server | Specify an IP address (recomn     Obtain an IP address from a D     Obtain Domain Name from     Enable Port Interface Physical Address | HCP server            |
| Network                            |                  | III Primary Host Name<br>wihartgw                                                                                             |                                       | 00:26:16:0B:87:E1<br>Full Secondary Host Name                                                                                          |                       |
|                                    |                  | ost Name<br>ihartgw                                                                                                    |                                       | Host Name                                                                                                    |                       |
|                                    | Do               | omain Name                                                                                                    |                                       | Domain Name                                                                                                    |                       |
|                                    |                  | Address<br>92.168.1.10                                                                                                    |                                       | IP Address<br>192.168.2.10                                                                                                    |                       |
|                                    |                  | et Mask<br>55.255.255.0                                                                                                    |                                       | Net Mask<br>255.255.255.0                                                                                                    |                       |
|                                    |                  | ateway<br>92.168.1.1                                                                                                    |                                       | Gateway                                                                                                    |                       |
|                                    |                  | Save Changes                                                                                                    | Cancel                                |                                                                                                    |                       |
|                                    |                  |                                                                                                    |                                       |                                                                                                    |                       |

### 2.3.4 System backup

The Gateway has a System Backup and Restore feature that saves all user-configured data. It is best practice that a System Backup be performed periodically throughout the installation and configuration process.

- 1. Navigate to System Settings>Gateway>Backup And Restore.
- 2. Select Save Backup.
- 3. The Gateway collects the configuration date and when the file download pop up appears, select **Save**.
- 4. Enter a save location and file name.
- 5. Select Save.
- 6. Select **Return** to form.

#### Note

System backup contains user passwords and keys used for encrypting communication. Store downloaded system backups in a secure location. These files themselves are also encrypted.

# Section 3 Installation

| Overview                  |  |
|---------------------------|--|
| Mounting                  |  |
| Remote antenna (optional) |  |
| Connecting                |  |

## 3.1 Overview

This section describes how to properly mount the Emerson<sup>™</sup> Wireless 1420 Gateway (Gateway) and make electrical connections, including electrical wiring, grounding, and host system connections. This section also describes how to mount the optional remote antenna.

### 3.1.1 General considerations

The Gateway may be mounted in any general purpose location. Be sure the covers are secured tightly to prevent exposure of any electronics to moisture and contamination.

The Gateway should be mounted in a location that allows convenient access to the host system network (process control network) as well as the wireless field device network.

### 3.1.2 Physical description

For dimensional drawing information refer to Appendix B: Product Certifications. The cast aluminum housing encloses the electronics circuitry of the Gateway. The front of the enclosure has an upper cover and a junction box cover. The upper cover provides access to the electronics and radio. The junction box cover provides access to the terminal block.

To open either cover, use a 1/4-in. bladed screwdriver to remove the appropriate screw on the unhinged side of the enclosure.

# 3.2 Mounting

Find a location where the Gateway has optimal wireless performance. Ideally this will be 15 to 25 ft (4,6 to 7,6 m) above the ground or 6-ft. (2 m) above obstructions or major infrastructure. Figure 3-1 shows an example Gateway installation.

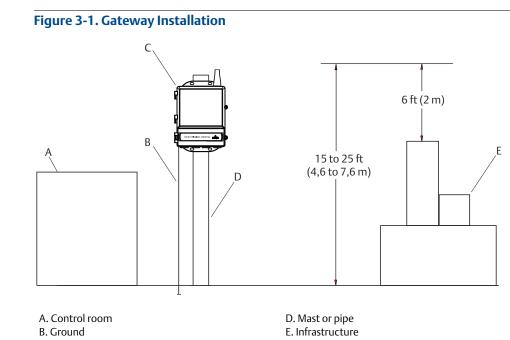

C. Gateway

### 3.2.1 Pipe mount

The following hardware and tools are needed to mount the Gateway to a 2-in. pipe:

- Two 5/16-in. u-bolts (supplied with Gateway)
- 2-in. mounting pipe
- 1/2-in. socket-head wrench

Mount the Gateway using the following procedure:

- 1. Insert one u-bolt around the pipe, through the top mounting holes of the Gateway enclosure, and through the washer plate.
- 2. Use a 1/2-in. socket-head wrench to fasten the nuts to the u-bolt.
- 3. Repeat for the second u-bolt and the lower mounting holes.

### Figure 3-2. Pipe Mount

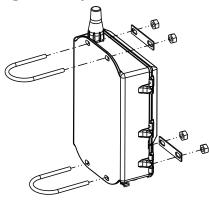

# 3.2.2 Bracket mount (alternate)

The following hardware and tools are needed to mount the Gateway to a support bracket:

- Four <sup>15</sup>/16-in. bolts
- Mounting support bracket
- <sup>3</sup>/8-in. drill
- 1/2 -in. socket-head wrench

Mount the Gateway using the following procedure:

- 1. Drill four <sup>3</sup>/<sub>8</sub>-in. (9,525 mm) holes spaced 3.06-in. (77 mm) apart horizontally and 11.15-in. (283 mm) apart vertically in the support bracket, corresponding with the holes on the Gateway enclosure.
- 2. Using a 1/2-in. socket-head wrench, attach the Gateway to the support bracket with four 15/16-in. bolts.

# 3.3 Remote antenna (optional)

The remote antenna options provide flexibility for mounting the Gateway based on wireless connectivity, lightning protection, and current work practices.

### **A**WARNING

When installing remote mount antennas for the Gateway, always use established safety procedures to avoid falling or contact with high-power electrical lines.

Install remote antenna components for the Gateway in compliance with local and national electrical codes and use best practices for lightning protection.

Before installing consult with the local area electrical inspector, electrical officer, and work area supervisor.

The Gateway remote antenna option is specifically engineered to provide installation flexibility while optimizing wireless performance and local spectrum approvals. To maintain wireless performance and avoid non-compliance with spectrum regulations, do not change the length of cable or the antenna type.

If the supplied remote mount antenna kit is not installed per these instructions, Emerson is not responsible for wireless performance or non-compliance with spectrum regulations.

The remote mount antenna kit includes coaxial sealant for the cable connections for the lightning arrestor and antenna.

Find a location where the remote antenna has optimal wireless performance. Ideally this will be 15–25 ft. (4,6 to 7,6 m) above the ground or 6 ft. (2 m) above obstructions or major infrastructure. To install the remote antenna use one of the following procedures:

### Installation of WL2/WN2 option (outdoor applications)

- 1. Mount the antenna on a 1.5- to 2-in. pipe mast using the supplied mounting equipment.
- 2. Connect the lightning arrestor directly to the top of the Gateway.
- 3. Install the grounding lug, lock washer, and nut on top of the lightning arrestor.
- 4. Connect the antenna to the lightning arrestor using the supplied coaxial cable ensuring the drip loop is not closer than 1 ft (0,3 m) from the lightning arrestor.

- 5. Use the coaxial sealant to seal each connection between the wireless field device, lightning arrestor, cable, and antenna.
- 6. Ensure the mounting mast, lightning arrestor, and Gateway are grounded according to local/national electrical code.

Any spare lengths of coaxial cable should be placed in 12-in. (0,3 m) coils.

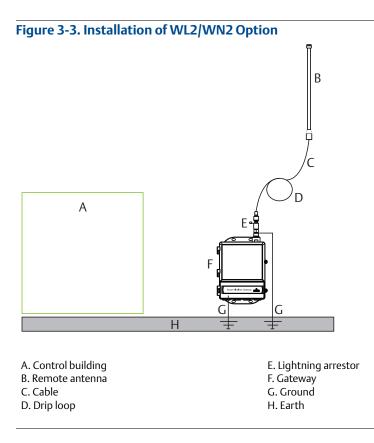

### Installation of WL3/WL4 Option (indoor to outdoor applications)

- 1. Mount the antenna on a 1.5- to 2-in. pipe mast using the supplied mounting equipment.
- 2. Mount the lightning arrestor near the building egress.
- 3. Install the grounding lug, lock washer, and nut on top of lightning arrestor.
- 4. Connect the antenna to the lightning arrestor using the supplied coaxial cable ensuring the drip loop is not closer than 1 ft. (0,3 m) from the lightning arrestor.
- 5. Connect the lightning arrestor to the Gateway using the supplied coaxial cable.
- 6. Use the coaxial sealant to seal each connection between the Gateway, lightning arrestor, cable, and antenna.
- 7. Ensure that the mounting mast, lightning arrestor, and Gateway are grounded according to local/national electrical codes.

Note

### Note

Any spare lengths of coaxial cable should be placed in 12-in. (0,3 m) coils.

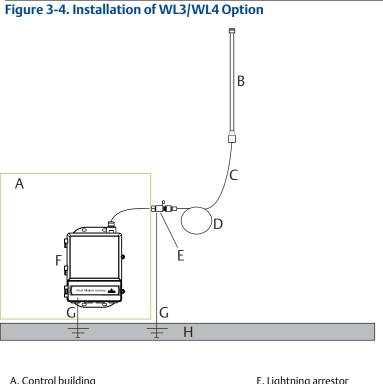

| A. Control building | E. Lightning arrestor |
|---------------------|-----------------------|
| B. Remote antenna   | F. Gateway            |
| C. Cable            | G. Ground             |
| D. Drip loop        | H. Earth              |
|                     |                       |

#### Note: Weather proofing is required!

The remote mount antenna kit includes coaxial sealant for the cable connections for the lightning arrestor, antenna, and Gateway. The coaxial sealant must be applied to guarantee performance of the wireless field network. See Figure 3-5 for details on how to apply weather proofing.

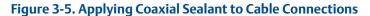

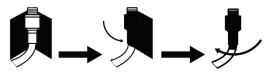

| Kit option | Antenna                                                                | Cable 1                    | Cable 2                   | Lightning arrestor                                                      |
|------------|------------------------------------------------------------------------|----------------------------|---------------------------|-------------------------------------------------------------------------|
| WL2        | <sup>1</sup> /2 Wavelength<br>Dipole<br>Omni-Directional<br>+6 dB Gain | 50 ft. (15,2 m)<br>LMR-400 | N/A                       | Head mount, jack to plug<br>Gas discharge tube<br>0.5 dB insertion loss |
| WL3        | <sup>1</sup> /2 Wavelength<br>Dipole<br>Omni-Directional<br>+6 dB Gain | 30 ft. (9,1 m)<br>LMR-400  | 20 ft. (6,1 m)<br>LMR-400 | In-line, jack to jack<br>Gas discharge tube<br>0.5 dB insertion loss    |
| WL4        | <sup>1</sup> /2 Wavelength<br>Dipole<br>Omni-Directional<br>+6 dB Gain | 40 ft. (12,2 m)<br>LMR-400 | 10 ft. (3,0 m)<br>LMR-400 | In-line, jack to jack<br>Gas discharge tube<br>0.5 dB insertion loss    |
| WN2        | <sup>1</sup> /2 Wavelength<br>Dipole<br>Omni-Directional<br>+8 dB Gain | 25 ft. (7,6 m)<br>LMR-400  | N/A                       | Head mount, jack to plug<br>Gas discharge tube<br>0.5 dB insertion loss |

### Table 3-1. Remote Antenna Kit Options

# 3.4 Connecting

All connections to the Gateway can be made at the terminal block, which is located in the lower junction box section of the enclosure. The terminal block label is located on the inside of the lower cover. See Figure 3-6 for the standard terminal block label.

The junction box portion of the enclosure has four conduit entries for power and communications wiring. Do not run communication wiring in conduit or open trays with power wiring, or near heavy electrical equipment.

Install the included conduit plugs in any unused conduit openings. For NEMA<sup>®</sup> 4X and IP65 requirements, use thread seal (PTFE) tape or paste on male threads to provide a watertight seal.

### 3.4.1 Grounding

The Gateway enclosure case should always be grounded in accordance with national and local electrical codes. The most effective grounding method is a direct connection to earth ground with minimal impedance. Ground the Gateway by connecting the external grounding lug to earth ground. The connection should be  $1\Omega$  or less. The external ground plug is located below the Gateway enclosure and is identified by the following symbol:

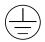

### 3.4.2 Ethernet

The Gateway is equipped with two 10/100BaseTX Ethernet communications ports (see Figure 3-6). These connections can be used to access the Gateway's web interface and to communicate Modbus<sup>®</sup> TCP and OPC protocols.

The primary Ethernet port (Ethernet 1) is used to connect to the host system or other application systems. The secondary Ethernet port (Ethernet 2) can be used as a back up connection or a maintenance port for local access to the Gateway.

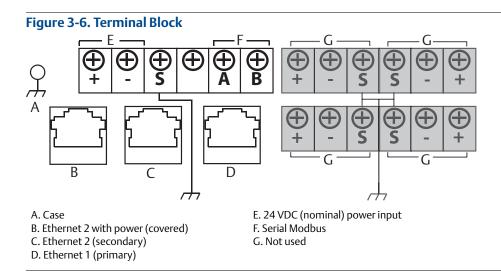

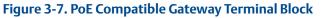

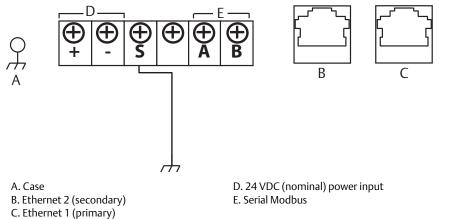

Ethernet connections should use Cat5E or better shielded cable to connect to an Ethernet hub, switch, or router. The maximum cable length should not exceed 328ft (100 m).

#### Note

Unless dual Ethernet ports were specified at the time of order, the secondary Ethernet port (Ethernet 2) will not be active.

### 3.4.3 RS-485

The Gateway may be ordered with an optional RS-485 (serial) connection (Figure 3-6). It is referenced by the A and B Serial Modbus terminals. This connection is used to communicate Modbus RTU on an RS-485 data bus.

Use 18 AWG single twisted shielded pair wiring to connect the Gateway to the RS-485 data bus. The total bus length should not exceed 4000 ft. (1220 m). Connect the Tx + (positive, transmit) wire to terminal A and the Rx - (negative, receive) wire to terminal B. The wiring shield should be trimmed close and insulated from touching the Gateway enclosure or other terminations. Only terminated at one end typically at the power supply end.

If the existing data bus uses a 4 wire Full Duplex configuration, see Figure 3-8 to convert to a 2-wire Half Duplex configuration.

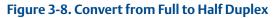

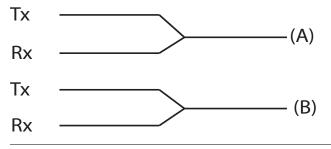

### 3.4.4 Terminating resistors

Three DIP switches are provided to enable various terminating resistors to the RS-485 data bus. The switches are found inside the electronics housing near the top center of the main circuit board (Figure 3-9).

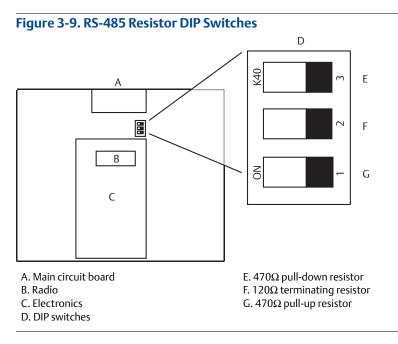

Switches 1 and 3 are connected to pull-up and pull down resistors. Switch 1 is for the Tx + (A) line and Switch 3 is for the Rx - (B) line. These 470  $\Omega$  resistors are used to prevent noise from being interpreted as valid communications during periods when no actual communications are occurring. Only one set of pull-up and pull-down resistors should be active on the RS-485 data bus at time.

Switch 2 is connected to a 120  $\Omega$  terminating resistor. This resistor is used to dampen signal reflections on long cable runs. RS-485 specifications indicate that the data bus should be terminated at both ends (Figure 3-10). However termination should only be used with high data rates (above 115 kbps) and long cable runs.

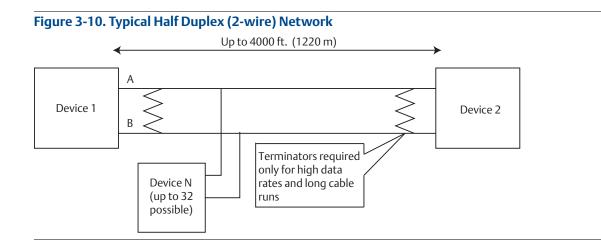

### 3.4.5 Power

The Gateway is designed to be powered by 24 VDC (nominal) and requires 250 mA of current. The positive and negative connections are found on the left side of the terminal block (Figure 3-6). An additional case ground is found on the left side of the junction box enclosure.

Connect supply power to the positive + and negative – power terminals found on the left side of the terminal block (Figure 3-6). Recommended torque is 7 in-lb and the gauge is 12 to 22 AWG. An additional internal case ground can be found on the left side of the enclosure. The wiring should include an external power shut-off switch or circuit breaker that is located near the Gateway.

#### Note

Using an uninterruptible power supply (UPS) is recommended to ensure availability should there be a loss of power.

#### Note

When using PoE PD, a power supply is not required.

### 3.4.6 Power over Ethernet (PoE)

The new Gateway hardware supports IEEE 802.3af and IEEE 802.3at PoE.

With the growth of Ethernet, many have wanted to save time and cost on wiring by sending power down to an Ethernet device over the same Ethernet cable used to haul data. This is possible because there are four extra wires in an Ethernet cable that are typically not used. In the past there was no formal standard, people came up with their own wiring schemes for using these wires to provide power. This resulted in a number of different schemes to exist and lead to confusion as people were damaging their computers because they did not know there was power available over the Ethernet cable. In 2003, IEEE 802.3af standard for PoE was adopted. It specified:

- The wires that would carry power and how
- Devices that could source power and devices that could be powered
- Supplied wattage would be up to 15 Watts (in 2009, IEEE 802.3at was adopted, which allowed power up to 25 Watts)
- The voltage used
- A method of protecting against damaging non-PoE devices

### There are two types of IEEE 802.3 PoE devices

- 1. **PSE** (Power Sourcing Equipment) is a device that acts as a voltage source and supplies PoE to devices via the Ethernet cable.
- 2. **PD** (Powered Device) is a device that is supplied with power via PoE from a PSE device via the Ethernet cable.

The Gateway can be configured by jumpers to work in either one of the modes referenced above. Therefore the Gateway can source power or be powered via the Ethernet cable.

#### Note

The Gateway cannot be a PSE and a PD at the same time. PoE can only be configured on one Gateway port at a time.

### **PoE advantages**

To save costs on planning, wiring and installation of networks, devices are supplied with power directly via the Ethernet cable (e.g. via a Cat 5/5e cable up to 100m). PoE makes the network planning flexible, independent of power supply cabinets, and junction boxes. There are no extra costs for the electrical wiring. An advantage of PoE is that you can install devices with an Ethernet interface in places of difficult access or in areas in which running cable would be inconvenient. This in turn saves installation time and costs. This technology is in use today typically in IP telephones, cameras, or wireless transmission devices such as WLAN Access Points.

An excellent application is a Gateway connected to a Wi-Fi back haul unit; such as a Cisco<sup>®</sup> or ProSoft<sup>®</sup> unit. For example a Cisco unit could power the Gateway or in another case the Gateway could power the ProSoft unit as in a PFN with the addition of an external power supply.

### Selecting devices to work with a PoE Gateway

The connecting device to the Gateway whether it is a PSE or a PD must be labeled as compliant with IEEE 802.3af or IEEE 802.3at. Many companies use labels on their packaging such as PoE for IEEE 802.3af or PoE+ for IEEE 802.3at. Check the specific manufacturer's specifications of any device to make sure somewhere it references IEEE 802.3; otherwise it may not work.

The Gateway works as either a PoE PSE for IEEE 802.3af (sourcing 15 Watts) or PoE+ PSE for IEEE 802.3at (sourcing 25 Watts) depending on the input voltage to the Gateway from the power supply. For 12 VDC nominal input, the Gateway can source 15 Watts. For 24 VDC nominal input, the Gateway can source up to 25 Watts. No additional adjustment is necessary.

In the PoE PD mode, the Gateway draws its power over the selected Ethernet cable from another PoE IEEE 802.3 device either 802.3 af or 802.3 at.

Caution is needed in selecting a companion device to the Gateway for PoE. Not all devices labeled PoE will function. Before 2003, there was no standard and companies developed their own techniques for powering over an Ethernet cable. These techniques are not always interoperable. Before the standard,

they used the term PoE on many of their products. Most new products labeled PoE are IEEE compatible. Cisco products can be ordered with their old standard (Online Power as it is sometimes referred to) or with the IEEE 802.3 PoE standard. Check with the appropriate manufacturer if in doubt before purchasing/installing the connecting equipment.

For reference, Cisco offers the following four versions:

- 1. Prestandard PoE (Online Power)
- 2. 802.3af-compliant PoE (15W)
- 3. 802.3at-compliant PoE Plus (PoE+) (25W)

Universal PoE (UPoE) (60W). (New Cisco standard, which Cisco claims is compatible with IEEE 802.3af PoE and IEEE 802.3at PoE +)

#### Note

When using a Gateway as IEEE 802.3 PSE device, check the total power levels of all the PD equipment connected (including the Gateway itself 3.6 Watts) to make sure the power supply to the gateway can source enough power. It is always a good design practice to make sure the power supply has more than enough power capability to handle startup loads and future expansion.

# IEEE 802.3 PoE gives protection from damaging a computer or another piece of equipment

When using IEEE 802.3 PoE, one of the important new features of this standard is that PSE devices have a test mechanism to protect connected incompatible devices from being damaged. Only devices which have an authenticating characteristic based on the IEEE 802.3 standard, receive power via the Ethernet cable. To determine whether a PD is connected, the input parameters are checked by the PSE. This method is called "Resistive Power Discovery". During the discovery process resistance, capacitance, and current are checked.

If the PSE detects a PD it starts classification, i.e. determination of the power requirement of the connected device. For this the PSE applies a small defined voltage to the power input of the PD's and measures the resulting current. The PD is assigned to a power class based on the value of the current. Only now the total voltage is supplied to the power input.

This sophisticated system prevents computers and other devices from being damaged when connected to these cables.

### **A**CAUTION

Older non-IEEE standard PoE offerings may not have this protection and could damage computers and other devices.

### **Proper PoE installation considerations**

In all electrical installations, local codes and prevailing regulations must be observed. Only use properly trained/licensed installers, approved materials, have installations inspected as required and if in doubt seek help from a qualified person. PoE+ and the load of the Gateway (approximately 3 to 4 Watts) can add up to 30 Watts of power; because of this the proper Ethernet cable must be selected depending on the length of the cable run. Check with the manufacturer for the specifications of the cable being used to determine the power versus length requirements. Multiple powered Ethernet cables running in the same location must be considered for total temperature rise. Most Ethernet cable suppliers have charts for PoE usage on their websites.

Typically, Cat 5 should handle most installations with runs up to 100 meters (approximately 300 feet). The use of Cat 3 is not recommended in any installation PoE or non-PoE, Cat 3 may work for some lower power short run applications, but overall it has poorer data handling and lower power capability. Cat 6 and Cat 7 are respectively better than Cat 5.

### **PoE FAQs**

### Does the old 1420 Gateway hardware have PoE?

No, not IEEE PoE; in the current 1420 Gateway there is a third Ethernet port on the far left of the connector board (closest to the hinge). This port has a cover on it; in the manual it is labeled "Ethernet 2 with Power." This connector is connected to Ethernet port 2 and the spare Ethernet wires in this connector are bridged to the input power lines to the Gateway. This was designed for special applications and is not recommended for normal use. This connector can damage computer and other equipment connected to it if used improperly and has been removed as it is not needed in the new PoE design.

### What do I have to do to order IEEE PoE on a 1420 Gateway?

There is no specific option code for PoE. In time, all 1420 Gateways will have PoE. Initially PoE will be offered by approvals codes as PoE is approved for that application. For example, typically N5 or N6 approvals take the least time. These approvals codes when approved for PoE would automatically ship with the new hardware. Approval codes like N3 or N4, which typically take a longer time, would ship with PoE at a later date. Contact your Emerson Sales Representative to find out if a particular code has been approved for PoE.

It should be also noted that all PoE units shipped are configured as a PoE PD on port 1. By using the jumpers included with the unit, the installer configures the unit during installation as to mode and port of PoE operation if desired. See the "Gateway PoE jumpering" on page 26 for jumpering diagrams.

### If I am not using PoE, how should I program the Gateway?

Program the 1420 Gateway as a PoE PD on either port; then connect up the local power supply (24 or 12 VDC) to the power input terminals of the Gateway. There is no problem if the Gateway is programed as a PD and has local power too. The Gateway working as a PD when it sees local power switches to the local power instead of the Ethernet PoE. See "Gateway PoE jumpering" on page 26 for jumpering diagrams.

### What type of power supply should I use with the PoE Gateway in the PSE mode?

A Class 1 power supply is strongly recommended for all Gateway applications for improved safety. The power supply should be a 24 or 12 VDC unit. 24 VDC allows more power to be sourced in the PSE mode. The power supply should be able to handle at least 30 Watts if using PSE; for good operating margin it would be advisable to consider at least a 50 Watt supply.

#### Note

Solar or battery power is not recommended for PoE PSE operation as there are additional power loses caused by the PoE circuitry.

### What is the maximum Voltage PoE PSE can source?

Maximum Voltage is normally 48 VDC; up to 25 Watts.

### Can you do redundant power with PoE?

Yes, as PoE becomes more popular many network appliance (switch) providers are supplying innovative switches and other hardware to create redundantly powered networks. Typically, many switch suppliers offer switches that allow multiple power inputs. Check your local switch supplier as to available configurations. Also, the Gateway will work with a local power supply connected to the power input terminals of the Gateway and as a PD with power coming over the Ethernet at the same time. If both sources are present, the Gateway selects the local power supply first. If the local power fails, the Gateway automatically switches to Ethernet power. When the local power is restored, the Gateway automatically returns to local power.

### How do I know if my 1420 Gateway has IEEE PoE capability?

The simplest way to check for IEEE PoE capability is to open the upper door on the 1420 Gateway and the see how the computer board is mounted. In the newer hardware, the board is mounted horizontally. The old hardware the computer board was mounted vertically.

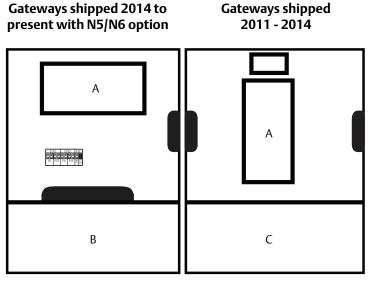

A. Computer board B. 1420 with PoE C. 1420 without PoE

### Are there other changes in the 1420 Gateway with the new hardware?

Emerson's Quality Policy is to continuously improve our products year after year. The following is a list of some improvements with the new hardware:

- Ethernet connectors in line with conduit holes
- A fast disconnect circuit protects from someone inadvertently wiring Gateway to high voltage or AC Mains (circuit resets when improper power is removed)
- More area freed up for installer wiring in lower section
- Total number of circuit boards, wires and connectors is greatly reduced

Computer

board

1420 with PoE

### **Gateway PoE jumpering**

### Figure 3-11. Jumpering Matrix Located on Gateway Main Board

PoE PD on port 1 (Default jumpering for Production. Used for no PoE also)

PoE PD on port 2

PoE PSE on port 1

PoE PSE on port 2

| ETI | H1  | ET              | H 2                | PSE    | ]      |     |   |
|-----|-----|-----------------|--------------------|--------|--------|-----|---|
|     |     |                 |                    |        | • • .  |     |   |
| PD  | PSE | ΡD              | PSE                | EN [   | J      | ``. | • |
| ETI | H1  | ET              | H2                 | PSE    | ]      |     |   |
|     |     |                 |                    |        |        |     |   |
| PD  | PSE | РD              | PSE                | EN OIS |        |     |   |
|     |     |                 |                    |        | ,<br>I |     |   |
|     |     |                 |                    |        |        |     |   |
| ETI |     | ET              | H2<br>(000         | PSE    |        |     |   |
|     |     |                 | 000                |        | -      |     |   |
| PD  | PSE | ET<br>OOO<br>PD | 00                 |        |        |     |   |
| PD  | PSE | PD              | O<br>O<br>O<br>PSE | EN CO  | ]      |     |   |
| 000 | PSE |                 | O<br>O<br>O<br>PSE | PSE    | ]      |     |   |
| PD  | PSE | PD              | O<br>O<br>O<br>PSE | EN CO  |        |     |   |

ETH1: Ethernet port 1 selected for PD or PSE

ETH2: Ethernet port 2 selected for PD or PSE

PD: Gateway gets its power off the Ethernet port selected

PSE: Gateway gets its power from a local power supply and sends power down the Ethernet port selected to another device EN: Enabled; this enables the PSE operation

DIS: Disabled; this disables the PSE operation

#### Note

Only one port and one mode of operation (PD or PSE) can be selected at a time. Any other combination of jumpers is invalid.

# Section 4 Commissioning

| Overview                  |  |
|---------------------------|--|
| System requirements       |  |
| Software installation     |  |
| Security Setup Utility    |  |
| AMS Wireless Configurator |  |
| Licensing and credits     |  |

## 4.1 Overview

This section discusses the installation and setup of the optional software included with the Emerson<sup>™</sup> Wireless 1420 Gateway (Gateway). This software is not required for the wireless field network to operate; however, it will aid in secure host integration as well as wireless field device configuration. The following table describes what items are installed and on which disk they can be found.

#### Table 4-1. Software Applications

| Name                         | Description                                                                                                    | Location |
|------------------------------|----------------------------------------------------------------------------------------------------|----------|
| Security Setup Utility       | This utility allows the setup of SSL enabled communications between the Gateway and host system.                                         | Disk 1   |
| AMS Wireless<br>Configurator | This application allows complete configuration of wireless field devices and provides added security through drag and drop provisioning. | Disk 2   |
| Network<br>Configuration     | This application configures AMS Wireless Configurator to interface to a Wireless Network or a HART <sup>®</sup> Modem.                   | Disk 2   |

Additional system components may be installed depending on the current configuration of the system.

# 4.2 System requirements

### Table 4-2. PC Hardware

| Minimum requirements                   | Recommended requirements              |
|----------------------------------------|---------------------------------------|
| Intel <sup>™</sup> Core 2 Duo, 2.0 GHz | Intel Core 2 Quad, 2.0 GHz or greater |
| 1 GB memory                            | 3 GB memory or greater                |
| 1.5 GB free hard disk space            | 2 GB or more of free hard disk space  |

#### Table 4-3. Supported Operating Systems

| Operating system       | Version                      |
|------------------------|------------------------------|
| Windows™XP             | Professional, Service Pack 3 |
| Windows Server 2003    | Standard, Service Pack 2     |
| Windows Server 2003 R2 | Standard, Service Pack 2     |
| Windows Server 2008    | Standard, Service Pack 2     |
| Windows Server 2008 R2 | Standard, Service Pack 1     |
| Windows 7              | Professional, Service Pack 1 |
| Windows 7              | Enterprise, Service Pack 1   |

#### Note

Only 32-bit versions of the operating systems are supported for AMS Wireless Configurator.

# 4.3 Software installation

The software can be found on the two disk pack, included with the Gateway. Depending on the PC system configuration, installation may take 30–35 minutes. Installing both disks in order is recommended. The Security Setup Utility is located on Disk 1. To install the software:

- 1. Exit/close all Windows programs, including any running in the background, such as virus scan software.
- 2. Insert Disk 1 into the CD/DVD drive of the PC.
- 3. Follow the prompts.

AMS Wireless Configurator is located on Disk 2. To install the software:

- 1. Exit/close all Windows programs, including any running in the background, such as virus scan software.
- 2. Insert Disk 2 into the CD/DVD drive of the PC.
- 3. Select Install from the menu when the AMS Wireless Configurator setup begins.
- 4. Follow the prompts.
- 5. Allow AMS Wireless Configurator to reboot PC.

- 6. Do not remove the disk from the CD/DVD drive.
- 7. Installation will resume automatically after login.
- 8. Follow the prompts.

#### Note

If the autorun function is disabled on the PC, or installation does not begin automatically, double click D:\SETUP.EXE (where D is the CD/DVD drive on the PC) and select **OK**.

## 4.4 Security Setup Utility

The Security Setup Utility enables secure communications between the Gateway and host system, asset management software, data historians, or other applications. This is done by encrypting the standard data protocols (AMS Wireless Configurator, Modbus TCP, Ethernet/IP<sup>™</sup>, and OPC) used by the Gateway and making them available through various proxies within the Security Setup Utility. These proxies can function as a data server for other applications on the control network. The Security Setup Utility can support multiple Gateways at once and each proxy can support multiple client application connects. Figure 4-1 shows a typical system architecture using the Security Setup Utility.

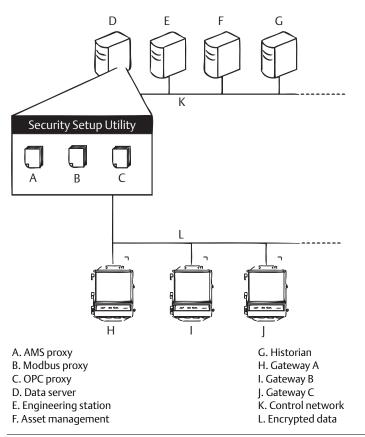

#### Figure 4-1. Typical Host System Architecture Using Security Setup

#### Note

OPC communications requires the use of the Security Setup Utility regardless of whether encryption is required.

## 4.4.1 Setup

In the Security Setup Utility add a new proxy for each Gateway based on the communication protocol that is being used. For example, add an OPC proxy for each Gateway that is communicating OPC.

Use the following procedure to add a new proxy in the Security Setup Utility:

- 1. Open the Security Setup Utility.
- 2. Select **EDIT>NEW**, then select the type of new proxy to be added.
- 3. Right click on the new proxy entry and select **Properties**.
- 4. Enter the target Gateway's Hostname and IP Address.
- 5. Select OK.
- 6. Select FILE>SAVE.
- 7. When prompted for authentication, enter the admin password for the target Gateway.
- 8. Select OK.
- 9. Repeat Step 2 8 to added additional proxies.
- 10. Select **FILE>EXIT** to close the Security Setup Utility.

During this process, the Gateway will exchange security certificates (digital signatures) with the proxy.

| Figure 4-2. Security Set    | up Utility   |             |            |          |        |
|-----------------------------|--------------|-------------|------------|----------|--------|
| 🗟 Security Setup            |              |             |            |          |        |
| File Edit View Options Help |              |             |            |          |        |
| <u>*</u> - ×                |              |             |            |          |        |
| Hostname                    | Address      | Server Port | Local Port | Security | Status |
| SPC Gateway Name            | 192.168.1.10 | 1200        |            | On       | Good   |
| 🕺 Gateway Name              | 192.168.1.10 | 1502        | 502        | On       | Good   |
|                             |              |             |            |          |        |
|                             |              |             |            |          |        |
|                             |              |             |            |          |        |
|                             |              |             |            |          |        |
|                             |              |             |            |          |        |
|                             |              |             |            |          |        |
|                             |              |             |            |          |        |

# 4.5 AMS Wireless Configurator

AMS Wireless Configurator helps deploy and configure wireless field devices. It provides an integrated operating environment that leverages the full capabilities of *Wireless*HART<sup>®</sup>, including embedded data trending, charting, and graphical display capabilities provided by enhanced EDDL technology.

- Display and modify device configuration
- View device diagnostics
- View process variables
- Provision a wireless device using the drag-and-drop operation so it can join a Gateway's self-organizing network
- Enhance AMS Wireless Configurator functionality with the AMS Wireless SNAP-ON<sup>™</sup> Application
- Restrict access to AMS Wireless Configurator functions through the use of security permissions

See the release notes for information specific to the current release of AMS Wireless Configurator. To display the release notes, select **START>ALL PROGRAMS>AMS WIRELESS>CONFIGURATOR>HELP**.

## 4.5.1 Setup

AMS Wireless Configurator supports connectivity to a Wireless Network and a HART Modem. Both of these interfaces must be configured through the Network Configuration application. To run this application, select **START>ALL PROGRAMS>DEVICE MANAGER>NETWORK CONFIGURATION**.

#### Note

Do not have the Security Setup Utility running at the same time as the Network Configuration application or a configuration error might occur.

Use the following procedure to configure a wireless network for AMS Wireless Configurator:

- 1. Open the Network Configuration application.
- 2. Select Add.
- 3. Select Wireless Network and select Install.
- 4. Select Next.
- 5. Enter a name for the wireless network and select **Next**.
- 6. Enter the HostName or IP Address for the Gateway and select Add.
- 7. Repeat Step 6 if multiple Gateways need to be added.
- 8. Check the box to Enable Secure Communications with the Gateway.
- 9. Select **Finish** to close the configuration window.
- 10. Select **Close** to exit the Network Configuration application.

| Smart Wireless Gatev | ~                    | IP Address   |                 |
|----------------------|----------------------|--------------|-----------------|
| Gateway Name         |                      | 192.168.1.10 |                 |
| ✓ Enable Secure Co   | mmunications with th |              | Delete<br>teway |

#### Figure 4-3. Wireless Network in the Network Configuration

Use the following procedure to configure a HART modem for AMS Wireless Configurator:

- 1. Open the Network Configuration application.
- 2. Select Add...
- 3. Select HART modem and select Install...
- 4. Select Next.
- 5. Enter a name for the HART modem and select **Next**.
- 6. Select the HART master type (default is AMS Wireless Configurator will be Primary HART master) and select **Next**.
- 7. Select the COM port for the HART modem and select **Next**.
- 8. Check the box to Check to support Multi Drop devices.
- 9. Check the box to Include WirelessHART Adapter.
- 10. Select **Finish** to close the configuration window.
- 11. Select **Close** to exit the Network Configuration application.

## 4.6 Licensing and credits

The latest licensing agreements are included on each disk of the software pack.

"This product includes software developed by the OpenSSL Project for use in the OpenSSL Toolkit (www.openssl.org)"

# Section 5 Operation and Maintenance

| Overview             |  |
|----------------------|--|
| Network architecture |  |
| Internal firewall    |  |
| Modbus               |  |
| EtherNet/IP          |  |

## 5.1 Overview

This section describes how to connect the Emerson<sup>™</sup> Wireless 1420 Gateway (Gateway) to a host system and integrate data gathered from the field device network. It covers network architectures, security, and data mapping.

In accordance with *Wireless*HART<sup>®</sup> security guidelines, the Gateway should be connected to the host system via a LAN (Local Area Network) and not a WAN (Wide Area Network).

## 5.2 Network architecture

Physical connection types are important when determining the network architecture and what protocols can be used for integration. Ethernet is the primary physical connection type and RS-485 is available as an optional connection type. The following network architecture diagrams will help when integrating data from the Gateway into the host system.

## 5.2.1 Ethernet

An Ethernet connection supports Modbus<sup>®</sup> TCP, OPC, AMS Wireless Configurator, Ethernet/IP<sup>™</sup>, and HART<sup>®</sup> TCP protocols. Using this connection type, the Gateway is wired directly to a control network (see <HotXRef>Figure 5-1) using a network switch, router, or hub. There are often two networks for redundancy purposes.

#### Figure 5-1. Ethernet LAN Architecture

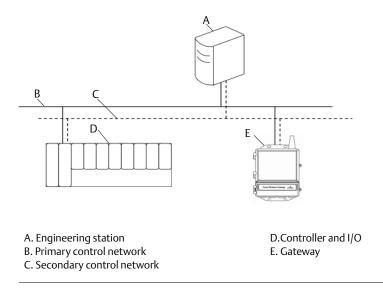

#### Fiber optic (optional)

A Fiber optic connection supports Modbus TCP, OPC, AMS Wireless Configurator, and HART TCP protocols. Using this connection type, the Gateway is wired to a fiber optic switch (see Figure 5-2).

#### Note

A fiber optic connection requires a third party copper Ethernet to fiber optic Ethernet converter.

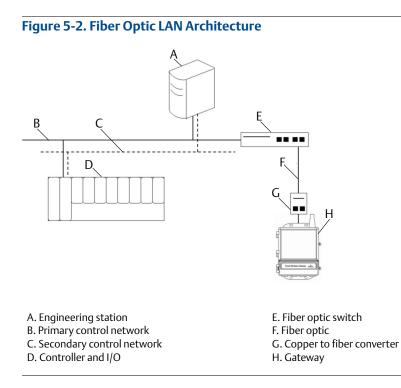

#### RS-485 (serial)

An RS-485 connection supports Modbus RTU protocol. Using this connection type, the Gateway is wired to an RS-485 bus which typically leads to a serial I/O card or Modbus I/O card (see <HotXRef>Figure 5-3). Up to 31 Gateways can be connected to a single I/O card in this manner.

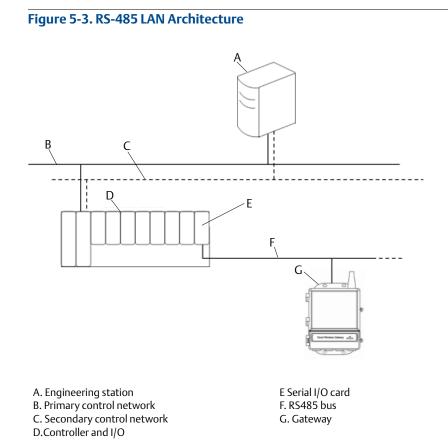

# 5.3 Internal firewall

The Gateway supports an internal firewall that inspects both incoming and outgoing data packets. TCP ports for communication protocols are user configurable, including user specified port numbers and the ability to disable ports.

The Gateway's internal firewall settings can be found by navigating to System Settings>Protocols> Protocols and Ports.

| lateway |              |                   |           |              |
|---------|--------------|-------------------|-----------|--------------|
| letwork | Proto        | cols And Ports    |           |              |
|         | Enabled      | Protocol          | Port Type | Port         |
|         |              | HTTP              | TCP       | 80           |
|         |              | HTTPS             | TCP       | 443          |
|         |              | Modbus TCP        | TCP       | 502          |
|         |              | Modbus TCP Secure | TCP       | 1502         |
| sers    |              | EtherNet/IP       | TCP       | 44818        |
|         |              | EtherNet/IP       | UDP       | 2222         |
|         |              | AMS               | TCP       | 33333        |
|         |              | AMS Secure        | TCP       | 32000        |
|         |              | HART-IP           | TCP       | 5094         |
|         |              | HART-IP           | UDP       | 5094         |
|         |              | HART-IP Secure    | TCP       | 5095         |
|         | 1 C          | DHCP              | UDP       | 68           |
|         |              | NTP               | UDP       | 123          |
|         |              | Ping              |           |              |
|         | 1 - 14 of 14 |                   |           | < ( 1 > » 15 |

#### Figure 5-4. Security Protocols Page (Internal Firewall)

## 5.4 Modbus

The Gateway supports both Modbus RTU over the RS-485 serial port and Modbus TCP over Ethernet. It functions as a sub device on the Modbus network and must be polled by a Modbus master or client (host system).

## 5.4.1 Communication settings

It is import that the Modbus communication settings in the Gateway match the setting in the Modbus master or client. Refer to host system documentation for more information on how to configure these settings. The Modbus communication settings can be found by navigating to *System Settings*> *Protocols*>*Modbus*.

| tgw<br>68.1.10 Home        | Devices System Settings             |                                          |                 |       | + Network Info |
|----------------------------|-------------------------------------|------------------------------------------|-----------------|-------|----------------|
| ngs >> Protocols >> Modbus |                                     |                                          |                 |       |                |
| ау                         |                                     |                                          |                 |       |                |
| 'nk                        | Modbus                              |                                          |                 |       |                |
| ols                        | Mappings                            |                                          |                 |       |                |
| ols And Ports              | Add New Entry Show/Hide Registers   | Import Mappings                          | Export Mappings |       | Q              |
|                            | Register Point Name                 |                                          |                 | State | Invert         |
| s 🗧                        | No results found.                   |                                          |                 |       |                |
|                            | 0 - 0 of 0 results                  |                                          | «(1)» {         | 5     | ۲              |
|                            | Delete Mappings Submit              |                                          |                 |       |                |
|                            | Communication Settings              |                                          |                 |       |                |
|                            | Modbus TCP Port 502                 |                                          |                 |       |                |
|                            | Addresses     Single Modbus Address |                                          |                 |       |                |
|                            | Multiple Modbus Addresses           |                                          |                 |       |                |
|                            | Baud Rate 19200                     | Parity<br>None                           | Stop Bits       |       |                |
|                            | Response Delay Time(ms)             | <ul> <li>Even</li> </ul>                 | One             |       |                |
|                            | 0                                   | Odd                                      |                 |       |                |
|                            | Unmapped Register Read Response?    | Unmapped Register Write Respo<br>OK      | onse?           |       |                |
|                            | Illegal Data Address                | <ul> <li>Illegal Data Address</li> </ul> |                 |       |                |
|                            |                                     |                                          |                 |       |                |
|                            | Save Communication Settings         |                                          |                 |       |                |

\_... ....

**One Modbus Address:** When this option is selected, this address is used by the Gateway for Modbus **RTU** communications.

Multiple Modbus Addresses: When this option is selected, a new column for address will appear on the Modbus mapping page.

Modbus TCP Port: This is the TCP/IP port the Gateway uses for Modbus TCP (Ethernet). To change TCP/IP port settings, see the Internal Firewall section for more details.

Baud Rate: The data rate or speed of serial communications. This setting is only required for Modbus RTU.

Parity: This setting determines parity (none, even, or odd) to use for error checking purposes. This setting is only required for Modbus RTU.

**Stop Bits:** This setting determines the number (1 or 2) of stop bits to use when ending a message. This setting is only required for Modbus RTU.

**Response delay time (ms):** This setting determines how long (ms) the Gateway waits before responding to a Modbus request. This setting is only required for Modbus RTU.

**Unmapped register read response?:** This is the value returned by the Gateway if the Modbus master requests a register with no data assigned to it (empty register). It is recommended this be set to zero fill to prevent errors.

Floating point representation: This setting determines if the Gateway uses floating point values or integer values. There are three options for this setting.

- Float uses 32 bit floating point values.
- Round rounds the data value to the nearest whole number.
- Scaled uses scaled integers to offset negative values or increase decimal point resolution. The equation for scaled integers is:

y = Ax - (B - 32768)

Where:

- y = Scaled integer returned by the Gateway
- A = Gain for scaled integer value
- x = Measured value from wireless field device
- B = Offset for scaled integer value

**Use swapped floating point format?:** This setting switches which register is sent first for a floating point value. This setting is only used for floating point values.

**Incorporate value's associated status as error?:** This setting will cause the Gateway to report a predetermined value when a communications or critical diagnostic error is received from the wireless field device. The value is user configurable depending on which floating point representation is chosen. See Value reported for error below.

**Value reported for error (floating point):** This setting determines what value is reported if the wireless field device reports a failure or stops communicating to the Gateway. This setting is used for floating point values. The choices are NaN (not a number), +Inf (positive infinity), -Inf (negative infinity), or Other (user specified).

**Value reported for error (rounded and native integer):** This setting determines what value is reported if the wireless field device reports a failure or stops communicating to the Gateway. This setting is used for rounded or scaled integers. The choice is a user specified value between -32768 and 65535.

**Scaled floating point maximum integer value:** This determines the maximum integer value for the purpose scaling integers. 999-65534

**Use global scale gain and offset?:** This setting determines if a global gain and offset is applied for scaled integers or if each value has a unique gain and offset. Unique gain and offsets are found on the Modbus Mapping page.

**Global scale gain:** This value is multiplied to the data values for the purpose of scaling integers. If global scaling is not selected, a gain value will be available for each separate data value on the Modbus Mapping page.

**Global scale offset:** This value is added to the data values for the purpose of scaling integers. If global scaling is not selected, an offset value will be available for each separate data value on the Modbus Mapping page.

## 5.4.2 Register mapping

Register Mapping is the process of assigning data points from wireless field devices to Modbus registers. These registers can then be read by a Modbus master or client. Modbus register mapping can be found by navigating to *System Settings>Protocols>Modbus*.

| wihartgw<br>192.168.1.10       | Home Devices System Settings                                                                                                    |                                                        | + Network Info |
|--------------------------------|----------------------------------------------------------------------------------------------------|--------------------------------------------------------|----------------|
| tem Settings >> Protocols >> I | Modbus                                                                                                    |                                                        |                |
|                                |                                                                                                    |                                                        |                |
| Network                        | Modbus                                                                                                    |                                                        |                |
|                                |                                                                                                    |                                                        |                |
| Protocols                      | Mappings                                                                                                    |                                                        |                |
|                                |                                                                                                    | Import Mappings Export Mappings                        | ٩              |
|                                | Add New Entry Show/Hide Registers                                                                                                    |                                                        |                |
|                                | Register Point Name                                                                                                    | State                                                  | Invert         |
|                                |                                                                                                    |                                                        |                |
|                                |                                                                                                    |                                                        |                |
| loora                          |                                                                                                    | -                                                      |                |
| Jsers                          | 1 - 1 of 1 results<br>Detete Mappings Submit                                                                                                    | < < 1 > 2 5                                            | •              |
| Jsers                          |                                                                                                    | « ( † ) » 5                                            | Ŧ              |
| Jsers                          | Delete Mappings Submit                                                                                                    | < < 1 > » 5                                            | Ţ              |
| lsers                          |                                                                                                    | (< 1 > 2) 5                                            | τ              |
|                                | Communication Settings                                                                                                    | (< 1 > 2)                                              |                |
| lsers                          | Communication Settings Modbus TCP Port 502 Addresses                                                                                                    | « <1 > » 5                                             |                |
| lsers                          | Communication Settings                                                                                                    | « <1 > » 5                                             |                |
| lsers                          | Detete Mapping     Submit       Communication Settings       Modbus TCP Port 502       Addresses            ® Single Modbus Addresses        Bud Rate     Parity                                                                                                    | <pre>«&lt;1&gt;» 5</pre> Stop Bits                     |                |
| isers                          | Detete Mapping     Submit       Communication Settings       Modbus TCP Port 502       Addresses       ● Single Modbus Addresses       Baud Rate     Parity       19200     • None                                                                                                    |                                                        | v              |
| isers                          | Detete Mapping     Submit       Communication Settings       Modbus TCP Port 502       Addresses            ® Single Modbus Addresses        Bud Rate     Parity                                                                                                    | Stop Bits                                              | v              |
| isers                          | Detete Mapping       Submit         Communication Settings         Modbus TCP Port 502         Addresses            Single Modbus Addresses         Baud Rate       Parity         19200          None         Response Delay Time(ms)          O Odd         0       Ummapped Register Read Response?       Ummapped Register Read Response? | Stop Bits                                              | •              |
| Jsers                          | Communication Settings Modbus TCP Port 502 Addresses Single Modbus Addresses Baud Rate 19200 Response Delay Time(ms) 0 Odd                                                                                                    | Stop Bits<br>● One<br>● Two<br>egister Write Response? | • •            |

To add a new data point to the Modbus register map:

- 1. Select Add New entry.
- 2. Complete all of the table entries for the new data point (note that the entry columns may vary based on the Modbus communications settings).
- 3. Repeat for each new data point.
- 4. Select Submit.

**Address:** This is the Modbus RTU address used by the Gateway for this data point. It is possible to group data points assigning them the same address (i.e. all data points from the same process unit can have the same address). This column only appears if Multiple Modbus Addresses is selected on the Modbus Communications page.

**Register:** This is the Modbus register number used for this data value. Modbus registers hold two bytes (16 bits) of information; therefore 32 bit floats and integers require two Modbus registers. Each data point needs a unique Modbus register number, unless they are assigned different addresses. Register numbers 0-19999 are reserved for Boolean (bit, coil, binary, etc...) values. Register numbers 20000+ are reserved for floating point or integer values.

**Point Name:** This is a two part name for the data point. The first part is the HART Tag of the wireless field device which is producing the data. The second part is the parameter of the wireless field device.

#### Note

Point Name is entered as <HART Tag.PARAMETER>. Point Name can be entered using the list of values (...) or manually entered. The following table gives a list of standard device parameters which may be considered for Modbus register mapping.

#### Table 5-1. Device Parameters Available

| Parameter   | Description                              | Data type    |
|-------------|------------------------------------------|--------------|
| PV          | Primary Variable                         | 32-bit float |
| SV          | Secondary Variable                       | 32-bit float |
| TV          | Tertiary Variable                        | 32-bit float |
| QV          | Quaternary Variable                      | 32-bit float |
| RELIABILITY | A measure of connectivity to the Gateway | 32-bit float |
| ONLINE      | Wireless communications status           | Boolean      |
| PV_HEALTHY  | Health status for PV                     | Boolean      |
| SV_HEALTHY  | Health status for SV                     | Boolean      |
| TV_HEALTHY  | Health status for TV                     | Boolean      |
| QV_HEALTHY  | Health status for QV                     | Boolean      |

PV, SV, TV, and QV (dynamic variables) will vary by device type. Refer to the device's documentation for more information on what value is represented by each dynamic variable.

RELIABILITY and ONLINE relate to wireless communications. RELIABILITY is the percentage of messages received from the wireless field device. ONLINE is a true/false indication of whether the device is communicating on the wireless network.

\*\*\_HEALTHY parameters are a true/false indication of the health of a particular variable (\*\* = dynamic variable – PV, SV, etc...). These parameters incorporate critical diagnostics from the wireless field device as well as communication status.

#### Note

The \*\*\_HEALTHY parameters are a great indication of the health and communications status of the data values.

**State (state value):** The value of a data point which drives a Modbus output of 1. For example, if a data point is reported as either True or False, a state value of True will report a 1 for True and 0 for False. A state of False will report a 0 for True and a 1 for False. State is only required for register numbers 0-19999 (Boolean, bit, coil, binary, etc...).

**Invert:** This check box will invert the Modbus output from a 1 to a 0 or a 0 to a 1. Invert is only used for Boolean values using register numbers 0-19999.

**Gain:** This value is multiplied to the data value for the purpose of scaling integers. Gain is only required if scaled is chosen on the Modbus communications page and globe gain and offset is not chosen.

**Offset:** This value is added to the data value for the purpose of scaling integers. Offset is only required if scaled is chosen on the Modbus communications page and globe gain and offset is not chosen.

### **Predefined Modbus registers**

In addition to user configurable parameters, the Gateway also supports a list of predefined Modbus registers with diagnostics and test parameters. The following table is a list of the predefined Modbus registers.

#### Table 5-2. Predefined Modbus Registers

| Description                      | Register | Data type          |
|----------------------------------|----------|--------------------|
| Current Year (1)                 | 49001    | 32-bit int         |
| Current Month (1)                | 49002    | 32-bit int         |
| Current Day (1)                  | 49003    | 32-bit int         |
| Current Hour (1)                 | 49004    | 32-bit int         |
| Current Minute (1)               | 49005    | 32-bit int         |
| Current Second (1)               | 49006    | 32-bit int         |
| Messages Received                | 49007    | 32-bit int         |
| Corrupt Messages Received        | 49008    | 32-bit int         |
| Messages Sent With Exception     | 49009    | 32-bit int         |
| Messages Sent Count              | 49010    | 32-bit int         |
| Valid Messages Ignored           | 49011    | 32-bit int         |
| Constant Float 12345.0           | 49012    | 32 float           |
| SYSTEM_DIAG.HART_DEVICES         | 49014    | 32-bit int         |
| SYSTEM_DIAG.ADDITIONAL_STATUS_0  | 49015    | 8-bit unsigned int |
| SYSTEM_DIAG.ADDITIONAL_STATUS_1  | 49016    | 8-bit unsigned int |
| SYSTEM_DIAG.ADDITIONAL_STATUS_2  | 49017    | 8-bit unsigned int |
| SYSTEM_DIAG.ADDITIONAL_STATUS_3  | 49018    | 8-bit unsigned int |
| SYSTEM_DIAG.ADDITIONAL_STATUS_4  | 49019    | 8-bit unsigned int |
| SYSTEM_DIAG.ADDITIONAL_STATUS_5  | 49020    | 8-bit unsigned int |
| SYSTEM_DIAG.ADDITIONAL_STATUS_6  | 49021    | 8-bit unsigned int |
| SYSTEM_DIAG.ADDITIONAL_STATUS_7  | 49022    | 8-bit unsigned int |
| SYSTEM_DIAG.ADDITIONAL_STATUS_8  | 49023    | 8-bit unsigned int |
| SYSTEM_DIAG.ADDITIONAL_STATUS_9  | 49024    | 8-bit unsigned int |
| SYSTEM_DIAG.ADDITIONAL_STATUS_10 | 49025    | 8-bit unsigned int |
| SYSTEM_DIAG.ADDITIONAL_STATUS_11 | 49026    | 8-bit unsigned int |
| SYSTEM_DIAG.ADDITIONAL_STATUS_12 | 49027    | 8-bit unsigned int |
| SYSTEM_DIAG.UNREACHABLE          | 49028    | 32-bit int         |
| SYSTEM_DIAG.UPTIME               | 49029    | 32-bit int         |
| SYSTEM_DIAG.TEST_BOOLEAN         | 49031    | Boolean            |
| SYSTEM_DIAG.TEST_BYTE            | 49032    | 8-bit int          |
| SYSTEM_DIAG.TEST_UNSIGNED_BYTE   | 49033    | 8-bit unsigned int |
| SYSTEM_DIAG.TEST_SHORT           | 49034    | 16-bit int         |

#### Table 5-2. Predefined Modbus Registers

| Description                     | Register | Data type           |
|---------------------------------|----------|---------------------|
| SYSTEM_DIAG.TEST_UNSIGNED_SHORT | 49035    | 16-bit unsigned int |
| SYSTEM_DIAG.TEST_INT            | 49036    | 32-bit int          |
| SYSTEM_DIAG.TEST_UNSIGNED_INT   | 49038    | 32-bit unsigned int |
| SYSTEM_DIAG.TEST_FLOAT          | 49040    | 32-bit float        |

#### **EtherNet/IP** 5.5

### **Communication settings**

It is important that the Ethernet/IP communication settings in the Gateway match the setting in the Ethernet/IP master or client. Refer to host system documentation for more information on how to configure these settings or to the Emerson Wireless Gateway to Allen-Bradley<sup>®</sup> Integration Reference Manual for Ethernet/IP. The Ethernet/IP communication settings can be found by navigating to System Settings>Protocols>EtherNet/IP. Network architectures should reflect that of a DeltaV<sup>™</sup> system see Figure C-1 on page 66.

#### Note

Ethernet/IP can be integrated with any approved Ethernet/IP ODVA member. Other protocols such as HARTIP are still functional within the Gateway. See the Emerson Wireless Gateway Product Data Sheet for ordering options.

| Figure 5-7. Ethern                          | et/IP Communications Page                                                                                                    |                |
|---------------------------------------------|----------------------------------------------------------------------------------------------------|----------------|
| Home                                        | e Devices System Settings +Netwo                                                                                                    | rk Information |
| System Settings >> Protocols >> Ethernet/IP |                                                                                                    |                |
| Gateway                                     |                                                                                                    |                |
| Network                                     | Ethernet/IP                                                                                                    |                |
| Protocols                                   | Ethernet/IP Member Map                                                                                                    |                |
| Protocols And Ports                         | Add New Entry Show/Hide System Members Import Mappings Export Mappings                                                                                                    | ٩              |
| Modbus                                      | Input Instance (DEC) Output Instance (DEC) Member Point Name                                                                                                    |                |
| Ethernet/IP                                 | No results found.                                                                                                    |                |
| Users                                       | 0 - 0 of 0 results       << 1>>>       5         Dekter Mappings       Submit       Submit         EtherNet/IP Communication       Assembly Object Type Static         EtherNet/IP TOP Port       44818         EtherNet/IP TOP Port       44818         Incorporate values associated status as error?       Yes © No         Value reported for error (floating point)       NaN © Infinity © -Infinity © Other         32727       Value reported for error (native integer) | •              |
|                                             | Save Changes Cancel                                                                                                    |                |

#### Table 5-3. System Settings>Protocols>EtherNet/IP

| Terms                                                 | Description                                                                                                    |
|-------------------------------------------------------|----------------------------------------------------------------------------------------------------|
| Assembly Object Type                                  | Ethernet/IP use Static assembly object.                                                                                                    |
| Ethernet/IP TCP Port                                  | The TCP Port used to access Ethernet/IP TCP data directly from the Gateway.                                                                                |
| Ethernet/IP UDP Ports                                 | The UDP Ports used to access Ethernet/IP UDP data directly from the Gateway.                                                                               |
| Incorporate value's<br>associated status as<br>error? | If the HART variable status indicates a critical failure or if there is a loss of communications, it will be reported through the Ethernet/IP member.      |
| Value reported for<br>error (floating point)          | Chooses what value is reported if the value's associated status indicates a critical failure. Only used if the Gateway is using float representation       |
| NaN                                                   | Not a number is reported if the value's associated status indicates a critical failure.                                                                    |
| +Inf                                                  | Positive infinity is reported if the value's associated status indicates a critical failure.                                                               |
| -Inf                                                  | Negative infinity is reported if the value's associated status indicates a critical failure.                                                               |
| Other                                                 | User defined value is reported if the value's associated status indicates a critical failure.                                                              |
| Value reported for<br>error (native integer)          | User defined value is reported if the value's associated status indicates a critical failure.<br>Only used if the Gateway is using integer representation. |

**Unmapped parameter read response?:** This is the value returned by the Gateway if the Ethernet/IP master requests a register with no data assigned to it (empty register). It is recommended this be set to zero fill to prevent errors.

#### **Parameter mapping**

Register Mapping is the process of assigning data points from wireless field devices to Ethernet/IP registers. These registers can then be read by a Ethernet/IP master or client. Ethernet/IP register mapping can be found by navigating to *System Settings>Protocols>* EtherNet/IP>EtherNet/IP Member Map.

| wihartgw<br>192.168.1.10       | Home Devices                   | System Settir                  | gs                    |              |                |             | + Network Information |
|--------------------------------|--------------------------------|--------------------------------|-----------------------|--------------|----------------|-------------|-----------------------|
| tem Settings >> Protocols >> E | thernet/IP                     |                                |                       |              |                |             |                       |
| Gateway                        |                                |                                |                       |              |                |             |                       |
| Network                        | Etherne                        | et/IP                          |                       |              |                |             |                       |
| Protocols                      | Ethernet/I                     | P Member N                     | Лар                   |              |                |             |                       |
|                                | Add New Entr                   | y Show/Hide Sy                 | stem Members          |              | xport Mappings |             |                       |
|                                | Add All PV                     | ,  ,                           | Imp                   | ort Mappings | xport mappings |             | ۹                     |
|                                | 🔍 Input li                     | nstance (DEC)                  | Output Instance (DEC) | Member       | Point Name     |             |                       |
|                                | ■ 100                          | *                              | 101                   | 1            |                | -           |                       |
| Jsers                          |                                |                                |                       |              |                | _           |                       |
|                                | 1 - 1 of 1 result              |                                |                       |              |                | « < 1 > » 5 | •                     |
|                                | Delete Mapping                 | SCOUDINE                       |                       |              |                |             |                       |
|                                |                                |                                |                       |              |                |             |                       |
|                                |                                |                                |                       |              |                |             |                       |
|                                | EtherNet/I                     | P Communi                      | cation                |              |                |             |                       |
|                                | Elleriteri                     | i oomman                       | cation                |              |                |             |                       |
|                                |                                | ct Type Static                 |                       |              |                |             |                       |
|                                |                                | P Port 44818<br>P Port 44818.2 | 1777                  |              |                |             |                       |
|                                |                                |                                |                       |              |                |             |                       |
|                                | Incorporate val<br>• Yes  • No | ues associated st              | atus as error?        |              |                |             |                       |
|                                | Value reported                 | for error (floating            | point)                |              |                |             |                       |
|                                | ○ NaN ○ Infir                  | nity 🔍 -Infinity 🖲             | Other 32767           |              |                |             |                       |
|                                | Value reported                 | for error (native i            | nteger) 32727         |              |                |             |                       |
|                                |                                |                                |                       |              |                |             |                       |
|                                |                                |                                |                       |              |                |             |                       |
|                                | Save                           | e Changes                      | Cancel                |              |                |             |                       |
|                                |                                |                                |                       |              |                |             |                       |

#### Figure 5-8. Ethernet/IP Register Map Page

#### Table 5-4. Summary of Terms Used for the Ethernet/IP Mapping Page

| Terms                                                                                | Description                                                             |
|--------------------------------------------------------------------------------------|-------------------------------------------------------------------------|
| Input Instance                                                                       | Ethernet/IP Input Static Assembly Instance - 496 bytes                  |
| Output Instance                                                                      | Ethernet/IP Output Static Assembly Instance - 496 bytes                 |
| Member                                                                               | Ethernet/IP Instance Member in which data will get produced or consumed |
| Point Name                                                                           | Assigned data point in the format HARTtag.parameter                     |
| New entry                                                                            | Creates a new entry in this table                                       |
| < <first< td=""><td>Navigates to the first page of this table</td></first<>          | Navigates to the first page of this table                               |
| < <previous< td=""><td>Navigates to the previous page of this table</td></previous<> | Navigates to the previous page of this table                            |
| Search                                                                               | Finds the next occurrence of the characters entered into this field     |
| Next>>                                                                               | Navigates to the next page of this table                                |
| Last>>                                                                               | Navigates to the last page of this table                                |
| Delete Selected                                                                      | Removes the selected entry from this table                              |
| Select All                                                                           | Selects all table entries                                               |
| Select None                                                                          | De-selects all table entries                                            |
| Select Errors                                                                        | Selects all table entries that have an error message                    |
| Submit                                                                               | Accepts all changes (highlighted in yellow)                             |

To add a new data point to the Ethernet/IP register map:

- 1. Select **New entry**.
- 2. Complete all of the table entries for the new data point (note that the entry columns may vary based on the Ethernet/IP communications settings).
- 3. Repeat for each new data point.
- 4. Select Submit.
- 5. When changes have been accepted, select **Return to form**.

See Table 5-1 on page 40 for options of parameters that can be mapped.

# Section 6 Troubleshooting

| Service support     | ge 47 |
|---------------------|-------|
| Return of materials | ge 50 |

## 6.1 Service support

#### Note

For more information see the Emerson<sup>™</sup> Wireless Gateway User Interface Terminology <u>Guide</u>.

This section provides basic troubleshooting tips for the Emerson Wireless Field Network. To receive technical support by phone:

#### **Global Service Center**

Software and Integration Support

United States 1-800-833-8314 International +63-2-702-1111

#### **Customer Central**

Technical Support, quoting, and order related questions

United States 1-800-999-9307 (7:00 a.m. to 7:00 p.m. CST) Asia Pacific 65-6777-8211 Europe/Middle East/Africa 49-8153-9390

Or email the wireless specialists at: Specialists-Wireless.EPM-RTC@Emerson.com

#### North American Response Center

Equipment service needs

1-800-654-7768 (24 hours-includes Canada)

Outside of the United States, contact your local Emerson representative.

Table 6-1. Troubleshooting Initial Connection

| lssue                                    | Troubleshooting steps                                                                                                    |
|------------------------------------------|----------------------------------------------------------------------------------------------------|
| Web browser<br>returns page not<br>found | <ol> <li>Connect the Gateway and PC/laptop.</li> <li>Verify the Gateway is properly powered, 24 VDC (nominal) and 250 mA. Open the upper cover and verify if any indicator lights are on.</li> <li>Verify which Ethernet port is being used on the Gateway.</li> <li>Verify the IP address for the Gateway (default primary port is 192.168.1.10, default secondary port is 192.168.2.10 or for DeltaV Ready Gateway's default primary port is 10.5.255.254, default secondary port is 10.9.255.254).</li> <li>Verify the IP address of the PC/laptop is in the same subnet range as the Gateway (i.e. If the Gateway IP is 155.177.0.xxx, then the PC/Lap IP address should be 155.177.0.yyy).</li> <li>Disable internet browser proxy settings.</li> </ol> |

#### Table 6-1. Troubleshooting Initial Connection

| lssue                                                       | Troubleshooting steps                                                                                                    |
|-------------------------------------------------------------|----------------------------------------------------------------------------------------------------|
| Can not find<br>Gateway after<br>changing IP<br>address     | 1. Verify the IP address of the PC/laptop is in the same subnet range as the Gateway (i.e. If the Gateway IP is 155.177.0.xxx, then the PC/Lap IP address should be 155.177.0.yyy).                                                                                                    |
| Can not find<br>Gateway using<br>Secondary<br>Ethernet Port | <ol> <li>Verify which Ethernet port is being used on the Gateway.</li> <li>Verify the IP address for the Gateway (default primary port is 192.168.1.10, default secondary port is 192.168.2.10).</li> <li>Verify the IP address of the PC/laptop is in the same subnet range as the Gateway (i.e. If the Gateway IP is 155.177.0.xxx, then the PC/Lap IP address should be 155.177.0.yyy).</li> </ol> |
| Can not log into<br>the Gateway                             | 1. Verify the user name and password. The administrator user name is admin and the default password is default. See Table 2-1.                                                                                                    |

#### Table 6-2. Troubleshooting AMS Wireless Configurator

| lssue                                                              | Troubleshooting steps                                                                                                    |
|--------------------------------------------------------------------|----------------------------------------------------------------------------------------------------|
| Gateway does<br>not appear in<br>AMS Wireless<br>Configurator      | <ol> <li>Verify the Security Setup Utility is installed on the same PC as AMS Wireless Configurator.</li> <li>Setup a wireless network interface using the Network Configuration application. See<br/>Section 4: Commissioning.</li> <li>Verify if the wireless network interface is configured for Secure Gateway<br/>Communications.</li> <li>Verify secure/unsecure AMS Wireless Configurator protocol settings in the Gateway. Log<br/>on to the Gateway and navigate to SETUP &gt; SECURITY &gt; PROTOCOLS.</li> <li>Restart AMS Wireless Configurator data server. Right click on AMS Wireless<br/>Configurator server icon in the Windows system tray (lower right corner) and select stop<br/>server.</li> </ol> |
| Wireless devices<br>do not appear<br>under the<br>Gateway          | <ol> <li>Verify wireless devices are connected to the Gateway. Log on to the Gateway and<br/>navigate to EXPLORER.</li> <li>Right click on wireless network and select rebuild hierarchy.</li> </ol>                                                                                                    |
| Wireless device<br>appears with<br>red HART <sup>®</sup><br>symbol | 1. Install latest device support files from AMS Wireless Configurator. Go to<br>Emerson.com/Automation/AMS.                                                                                                    |
| Device<br>configuration<br>items are grayed<br>out                 | <ol> <li>Verify whether current or historical information is being displayed. This setting is<br/>displayed at the bottom of each device configuration screen. Configuration requires the<br/>Current setting.</li> <li>For security purposes a configuration timeout is applied to sessions that have been idle<br/>for more than 30 minutes. Log back into AMS Wireless Configurator.</li> </ol>                                                                                                    |

#### Table 6-3. Troubleshooting Wireless Field Devices

| lssue                                                     | Troubleshooting steps                                                                                                    |
|-----------------------------------------------------------|----------------------------------------------------------------------------------------------------|
| Wireless<br>device does<br>not appear on<br>the network   | <ol> <li>Verify the device has power.</li> <li>Verify the device is within effect communications range.</li> <li>Verify the proper Network ID has been entered into the device.</li> </ol>                                                                                |
| Wireless<br>device<br>appears in the<br>join failure list | 1. Re-enter the Network ID and Join Key into the device.                                                                                                    |
| Wireless<br>device<br>appears with<br>service denied      | <ol> <li>Verify the total number of devices on the network (100 max).</li> <li>Go to SETUP &gt; NETWORK &gt; BANDWIDTH and click analyze bandwidth.<br/>(Note: any changes will require the network to reform)</li> <li>Reduce the update rate for the device.</li> </ol> |

#### Table 6-4. Troubleshooting Modbus Communications

| Issue                                                | Troubleshooting steps                                                                                                    |
|------------------------------------------------------|----------------------------------------------------------------------------------------------------|
| Can not<br>communicate<br>using Modbus RTU           | <ol> <li>Verify the use of RS-485.</li> <li>Verify wiring connections. See Section 3: Installation.</li> <li>Verify if termination is required.</li> <li>Verify that Modbus serial communications setting in the Gateway match<br/>the Modbus Host settings. Log on to the Gateway and navigate to<br/><i>SETUP&gt;MODBUS&gt;COMMUNICATIONS</i>.</li> <li>Verify the Modbus address for the Gateway.</li> <li>Verify Modbus register mapping in the Gateway. Log on to the Gateway<br/>and navigate to <i>SETUP &gt; MODBUS&gt;MAPPING</i>.</li> </ol>                                                     |
| Can not<br>communicate<br>using Modbus TCP           | <ol> <li>Verify secure / unsecure Modbus protocol settings in the Gateway. Log<br/>on to the Gateway and navigate to <i>SETUP&gt;SECURITY&gt;PROTOCOLS</i>.</li> <li>Verify the Modbus TCP communications settings in the Gateway. Log on<br/>to the Gateway and navigate to <i>SETUP&gt;MODBUS&gt;COMMUNICATIONS</i>.</li> <li>3. Verify Modbus register mapping in the Gateway. Log on to the<br/>Gateway and navigate to <i>SETUP&gt;MODBUS&gt;MAPPING</i>.</li> </ol>                                                                                                    |
| Can not<br>communicate<br>using secure<br>Modbus TCP | <ol> <li>Verify the Security Setup Utility has been installed.</li> <li>Configure a Secure Modbus Proxy for the Gateway. See Section 4:<br/>Commissioning.</li> <li>Verify secure/unsecure Modbus protocol settings in the Gateway. Log<br/>on to the Gateway and navigate to SETUP&gt;SECURITY&gt;PROTOCOLS.</li> <li>Verify the Modbus TCP communications settings in the Gateway. Log on<br/>to the Gateway and navigate to SETUP&gt;MODBUS&gt;COMMUNICATIONS.</li> <li>Verify Modbus register mapping in the Gateway. Log on to the Gateway<br/>and navigate to SETUP&gt;MODBUS&gt;MAPPING.</li> </ol> |

#### Table 6-5. Troubleshooting OPC Communications

| Issue                                                | Troubleshooting steps                                                                                                    |
|------------------------------------------------------|----------------------------------------------------------------------------------------------------|
| OPC application can not find a<br>Gateway OPC server | <ol> <li>Verify the Security Setup Utility has been installed on the same PC as the<br/>OPC application.</li> <li>Configure an OPC proxy for the Gateway. See Section 4: Commissioning.</li> </ol>                                                                                                    |
| Gateway OPC server does not show any Gateways        | 1. Configure an OPC proxy for the Gateway. See Section 4: Commissioning.                                                                                                    |
| Gateway OPC server does not<br>show any data tags    | <ol> <li>Configure the Gateway OPC Browse Tree. Log on to the Gateway and<br/>navigate to SETUP &gt; OPC &gt; OPC BROWSE TREE.</li> <li>Verify the connection status for the OPC proxy in the Security Setup<br/>Utility.</li> <li>Verify if the OPC proxy is configured for secure or unsecure<br/>communications.</li> <li>Verify secure/unsecure OPC protocol settings in the Gateway. Log on to<br/>the Gateway and navigate to SETUP &gt; SECURITY &gt; PROTOCOLS.</li> <li>Verify network firewall and port settings.</li> </ol> |

#### Table 6-6. Troubleshooting EtherNet/IP

| Issue                                        | Troubleshooting steps                                                                                                    |
|----------------------------------------------|----------------------------------------------------------------------------------------------------|
| The Gateway is not publishing the parameters | <ol> <li>Verify connection is established with Ethernet/IP. Navigate to<br/>SETUP &gt; SECURITY &gt; PROTOCOLS.</li> <li>Reference Emerson Wireless Gateway to Allen-Bradley<sup>®</sup> Integration<br/><u>Manual</u>.</li> </ol> |

## 6.2 Return of materials

To expedite the return process outside of North America, contact your Emerson representative.

Within the United States, call the Emerson Response Center toll-free number 1-800-654-7768. The center, which is available 24 hours a day, will assist you with any needed information or materials.

The center will ask for product model and serial numbers, and will provide a Return Material Authorization (RMA) number. The center will also ask for the process material to which the product was last exposed.

**A**WARNING

Individuals who handle products exposed to a hazardous substance can avoid injury if they are informed of, and understand, the hazard. If the product being returned was exposed to a hazardous substance as defined by OSHA, a copy of the required Material Safety Data Sheet (MSDS) for each hazardous substance identified must be included with the returned goods.

# Section 7 Glossary

This glossary defines terms used throughout this manual or that appear in the web interface of the Emerson<sup>™</sup> Wireless 1420 Gateway (Gateway).

| Term                | Definition                                                                                                    |
|---------------------|----------------------------------------------------------------------------------------------------|
| Access Control List | A list of all devices that are approved to join the network. Each device will also have a unique join key. Also referred to as a white list.                                                                                                    |
| Active Advertising  | An operational state of the network manager that causes the entire wireless field network to send messages looking for new or unreachable devices to join the network.                                                                                                    |
| Baud Rate           | Communication speed for Modbus <sup>®</sup> RTU.                                                                                                    |
| Burst Rate          | The interval in which a wireless field device transmits measurement and status data to the Gateway. Same as Update Rate.                                                                                                    |
| Certificate         | A digital signature used to authenticate a client/server while using encrypted communications.                                                                                                    |
| Connectivity        | Typically refers to a combination of communication statistics and link reliability of a wireless field device. May also refer to the connection between the Gateway and the Host System.                                                                                                    |
| Device ID           | A hexidecimal number that provides unique device identification.                                                                                                    |
| DHCP                | Dynamic Host Configuration Protocol: Used to automatically configure the TCP/IP parameters of a device.                                                                                                    |
| Domain              | A unique designator on the internet comprised of symbols separated by dots such as: this.domain.com.                                                                                                    |
| Gateway             | Refers to the Smart Wireless Gateway.                                                                                                    |
| HART Tag            | The device's electronic tag that the Gateway uses for all host integration mapping.<br>Refers to the HART <sup>®</sup> long tag (32 characters, used for HART 6 or 7 devices) or the<br>HART message (32 characters, only used for HART 5 wired devices connected via a<br><i>Wireless</i> HART <sup>®</sup> adapter). |
| Host Name           | A unique designator in a domain associated with the IP address of a device such as: device.this.domain.com. In that example the hostname is device.                                                                                                    |
| HTML                | Hyper Text Markup Language: The file format used to define pages viewed with a web browser.                                                                                                    |
| НТТР                | Hyper Text Transfer Protocol: The protocol that defines how a web server sends and receives data to and from a web browser.                                                                                                    |
| HTTPS               | HTTP over an encrypted Secure Sockets Layer (SSL).                                                                                                    |
| Join Failure        | When a wireless field device fails to join the <i>Wireless</i> HART network. Most join failures are due to security reasons (missing or incorrect join key, not on access control list, etc.).                                                                                                    |
| Join Key            | Hexadecimal security code that allows wireless field devices to join the wireless field network. This code must be identical in the device and the Gateway.                                                                                                    |
| Latency             | The time from when a message leaves a wireless field device until it reaches the Gateway.                                                                                                    |
| Netmask             | A string of 1's and 0's that mask out or hide the network portion of an IP address leaving only the host component.                                                                                                    |

| Term                        | Definition                                                                                                    |
|-----------------------------|----------------------------------------------------------------------------------------------------|
| Network I.D.                | Numeric code that associates wireless field devices to the Gateway. This code must be identical in the device and the Gateway.                                                                                  |
| Network Manager             | Operational function within the Gateway that automatically handles all device connections and scheduling of wireless data.                                                                                      |
| NTP                         | Network Time Protocol. Used to keep the system time synchronized with a network time server.                                                                                                    |
| Path                        | A wireless connection between two devices in a wireless network. Also referred to as a hop.                                                                                                    |
| Path Stability              | A measure of connectivity between two devices in the wireless network. Calculated as the ratio of the number of received messages over the number of expected messages.                                         |
| Primary Interface           | Ethernet 1 or Fiber Optic port that is used for primary host communications.                                                                                                    |
| Private Network/LAN         | A local connection between a Gateway and a PC/laptop. This network is used for commissioning and configuration of the Gateway.                                                                                  |
| Reliability                 | A measure of connectivity between the Gateway and a wireless field device.<br>Calculated as the ratio of the number of received messages over the number of<br>expected messages. Takes into account all paths. |
| RSSI                        | Received signal strength indication (dBm) for the wireless field device.                                                                                                    |
| Secondary Interface         | Ethernet 2 port used for backup connection or a maintenance port for local access.                                                                                                    |
| Security Setup Utility      | A software application that enables secure communications between the Gateway and host system, asset management software, data historians, or other applications.                                               |
| Self-Organizing<br>Network  | Mesh network technology in which a network manager automatically handles all device connections and scheduling of wireless data.                                                                                |
| Service Denied              | The device has been denied bandwidth and can not publish its regular updates.                                                                                                    |
| TCP/IP                      | Transmission Control Protocol/Internet Protocol. The protocol that specifies how data is transmitted over Ethernet.                                                                                             |
| Update Rate                 | The interval in which a wireless field device transmits measurement and status data to the Gateway. Same as Burst Rate.                                                                                         |
| Wireless Field<br>Device(s) | WirelessHART field devices that are a part of the wireless field network.                                                                                                    |
| Wireless Field Network      | WirelessHART network, consisting of Gateway and multiple wireless field devices.                                                                                                    |
| Wireless Plant Network      | Industrial Wi-Fi network, used to integrate the Wireless Field Network into the control network.                                                                                                    |

# Appendix A Specifications and Reference Data

| Functional specifications              | page 55 |
|----------------------------------------|---------|
| Physical specifications                | page 55 |
| Communication specifications           | page 56 |
| Self-organizing network specifications | page 56 |
| System security specifications         | page 56 |
| Dimensional drawings                   | page 57 |
| Ordering information                   | page 59 |
| Accessories and spare parts            | page 60 |

# A.1 Functional specifications

## A.1.1 Input power

10.5–30 VDC (must be a Class 2 power supply)

## A.1.2 Power over Ethernet<sup>(1)</sup>

#### Input voltage

Normal Operation (no PSE or IEEE 802.3af): 10.5–30 VDC

PoE + PSE Operation (IEEE 802.3at): 17.5-30 VDC

## A.1.3 Current draw

Operating current draw is based on 3.6 Watts power consumption.

Momentary startup current draw up to twice operating current draw.

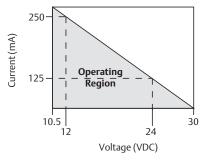

# A.1.4 Radio frequency power output from antenna

Maximum of 10 mW (10 dBm) EIRP

Maximum of 40 mW (16 dBm) EIRP for WN2 High Gain option

## A.1.5 Environmental

### **Operating temperature range**

–40 to 158 °F (–40 to 70 °C)

### **Operating humidity range**

10-90 percent relative humidity

## A.1.6 EMC performance

Meets all industrial environment requirements of EN61326 and NAMUR NE-21. Maximum deviation <1% span during EMC disturbance.<sup>(2)</sup>

## A.1.7 Antenna options

Integrated Omni-directional Antenna Optional remote mount Omni-directional Antenna

1. The current consumption is for Gateway operation only. If using PSE, calculations will need to be made to include the device being powered.

During surge event, device may exceed maximum EMC deviation limit or reset; however, device will self-recover and return to normal operation within specified start-up time.

# A.2 Physical specifications

## A.2.1 Weight

10 lb. (4.54 kg)

## A.2.2 Material of construction

#### Housing

Low-copper aluminum, NEMA® 4X

#### Paint

Polyurethane

### **Cover gasket**

Silicone Rubber

### Antenna

Integrated Antenna: PBT/PC

Remote Antenna: Fiber Glass

## Certifications

Class I Division 2 (U.S.) Equivalent Worldwide

# A.3 Communication specifications

# A.3.1 Isolated RS485

2-wire communication link for Modbus<sup>®</sup> RTU multidrop connections

Baud rate: 57600, 38400, 19200, or 9600

Protocol: Modbus RTU

Wiring: Single twisted shielded pair, 18 AWG. Wiring distance is approximately 4000 ft (1,524 m)

## A.3.2 Ethernet

10/100base-TX Ethernet communication port

Protocols: Modbus TCP, OPC, EtherNet/IP<sup>™</sup>, HART-IP<sup>™</sup>, https (for Web Interface)

Wiring: Cat5E shielded cable

Wiring distance: 328 ft (100 m)

## A.3.3 Modbus

Supports Modbus RTU and Modbus TCP with 32-bit floating point values, integers, and scaled integers.

Modbus Registers are user-specified.

## A.3.4 OPC

OPC server supports OPC DA v2, v3

## A.3.5 EtherNet/IP

Supports EtherNet/IP protocol with 32-bit Floating Point values and Integers. EtherNet/IP Assembly Input-Output instances are user configurable. EtherNet/IP specifications are managed and distributed by ODVA.

# A.4 Self-organizing network specifications

## A.4.1 Protocol

IEC 62591(*Wireless*HART<sup>®</sup>), 2.4 - 2.5 GHz DSSS.

## A.4.2 Maximum network size

100 wireless devices at eight seconds.50 wireless devices at four seconds.25 wireless devices at two seconds.12 wireless devices at one seconds.

## A.4.3 Supported device update rates

1, 2, 4, 8, 16, 32 seconds or 1–60 minutes

## A.4.4 Network size/latency

100 Devices: less than 10 seconds 50 Devices: less than five seconds.

## A.4.5 Data reliability

>99 percent

# A.5 System security specifications

## A.5.1 Ethernet

Secure Sockets Layer (SSL) enabled (default) TCP/IP communications

## A.5.2 Gateway access

Role-based Access Control (RBAC) including Administrator, Maintenance, Operator, and Executive. Administrator has complete control of the Gateway and connections to host systems and the self-organizing network.

## A.5.3 Self-organizing network

AES-128 Encrypted *Wireless*HART, including individual session keys. Drag and drop device provisioning, including unique join keys and white listing.

## A.5.4 Internal firewall

User Configurable TCP ports for communications protocols, including Enable/Disable and user specified port numbers. Inspects both incoming and outgoing packets.

## A.5.5 Third party certification

Wurldtech: Achilles Level 1 certified for network resiliency

National Institute of Standards and Technology (NIST): Advanced Encryption Standard (AES) Algorithm conforming to Federal Information Processing Standard Publication 197 (FIPS-197).

# A.6 Dimensional drawings

#### Figure A-1. Gateway

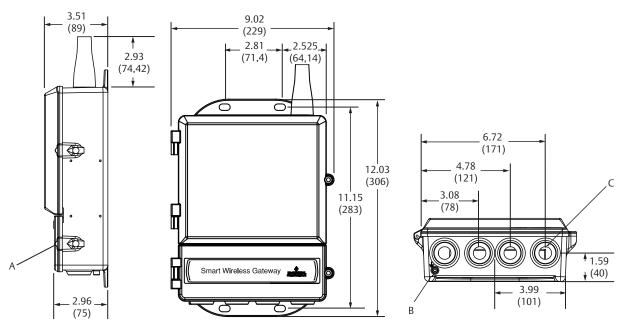

A. Lower cover (remove for electrical connections)

B. Ground lug

C. <sup>1</sup>/2-in. NPT conduit connection (four places)

Dimensions are in inches (millimeters).

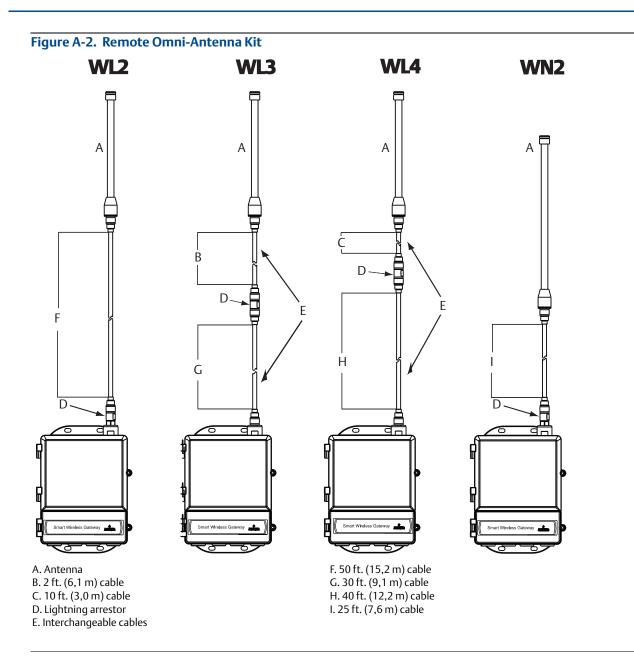

## A.6.1 Remote omni-antenna kit

The remote omni-antenna kit includes sealant tape for remote antenna connection, as well as mounting brackets for the antenna, lightning arrestor, and the Smart Wireless Gateway.

Lightning protection is included on all the options. WL3 and WL4 provide lightning protection along with the ability to have the Gateway mounted indoors, the antenna mounted outdoors, and the lightning arrestor mounted at the building egress.

#### Note

The coaxial cables on the remote antenna options WL3 and WL4 are interchangeable for installation convenience.

# A.7 Ordering information

#### Table A-1. Emerson Wireless 1420 Gateway Ordering Information

# The starred offerings (\*) represent the most common options and should be selected for best delivery. The non-starred offerings are subject to additional delivery lead time.

| Model               | Product description                                                             |   |   |
|---------------------|---------------------------------------------------------------------------------|---|---|
| 1420                | Smart Wireless Gateway                                                          |   |   |
| Power in            | but                                                                             |   |   |
| A                   | 24 VDC nominal (10.5-30 VDC)                                                    |   | * |
| Ethernet            | communications - physical connection                                            | · |   |
| 1(1)(2)             | Ethernet                                                                        |   | * |
| 2 <sup>(3)(4)</sup> | Dual Ethernet                                                                   |   | * |
| Wireless            | update rate, operating frequency, and protocol                                  |   |   |
| A3                  | User configurable update rate, 2.4 GHz DSSS, WirelessHART                       |   | * |
| Serial con          | nmunication                                                                     |   |   |
| N                   | None                                                                            |   | * |
| A <sup>(5)</sup>    | Modbus RTU via RS485                                                            |   | * |
| Ethernet            | communication - data protocols                                                  |   |   |
| 2                   | Webserver, Modbus TCP/IP, AMS Wireless Configurator ready, HART-IP              |   | * |
| 4                   | Webserver, Modbus TCP/IP, AMS Wireless Configurator ready, HART-IP, OPC         |   | * |
| 5(6)                | DeltaV <sup>™</sup> ready                                                       |   | * |
| 6(6)                | Ovation <sup>™</sup> ready                                                      |   | * |
| 8                   | Webserver, EtherNet/IP, AMS Wireless Configurator ready, HART-IP                |   | * |
| 9                   | Webserver, EtherNet/IP, Modbus TCP/IP, AMS Wireless Configurator ready, HART-IP |   | * |

#### **Options** (include with selected model number)

| Product certifications |                                                    |   |
|------------------------|----------------------------------------------------|---|
| N5                     | U.S.A. Division 2                                  | * |
| N6                     | CSA Division 2, Non-incendive                      | * |
| N1 <sup>(7)</sup>      | ATEX Type n                                        | * |
| ND <sup>(7)</sup>      | ATEX Dust                                          | * |
| N7 <sup>(7)</sup>      | IECEx Type n                                       | * |
| NF <sup>(7)</sup>      | IECEx Dust                                         | * |
| KD(7)                  | FM & CSA Division 2, Non-incendive and ATEX Type n | * |
| N3 <sup>(7)</sup>      | China Type n                                       | * |
| N4 <sup>(7)</sup>      | TIIS Type n                                        | * |
| NM                     | Technical Regulation Customs Union (EAC) Type N    | * |

00809-0200-4420, Rev HD

#### Table A-1. Emerson Wireless 1420 Gateway Ordering Information

The starred offerings (\*) represent the most common options and should be selected for best delivery. The non-starred offerings are subject to additional delivery lead time.

| Redundancy options <sup>(8)(9)(10)</sup> |                                                                                   |   |  |  |
|------------------------------------------|-----------------------------------------------------------------------------------|---|--|--|
| RD                                       | Gateway redundancy                                                                |   |  |  |
| Adapters                                 |                                                                                   |   |  |  |
| J1                                       | CM 20 conduit adapters                                                            | * |  |  |
| J2                                       | PG 13.5 conduit adapters                                                          | * |  |  |
| J3                                       | <sup>3</sup> /4 NPT conduit adapters                                              |   |  |  |
| Antenna o                                | options <sup>(11)</sup>                                                           |   |  |  |
| WL2                                      | Remote antenna kit, 50 ft. (15,2 m) cable, lightning arrestor                     | * |  |  |
| WL3                                      | Remote antenna kit, 20 ft. (6,1 m) and 30 ft. (9,1 m) cables, lightning arrestor  | * |  |  |
| WL4                                      | Remote antenna kit, 10 ft. (3,0 m) and 40 ft. (12,2 m) cables, lightning arrestor | * |  |  |
| WN2 <sup>(12)</sup>                      | High-gain, remote antenna kit, 25 ft. (7,6 m) cable, lightning arrestor           |   |  |  |
| Typical m                                | odel number: 1420 A 2 A3 A 2 N5                                                   |   |  |  |

Single active 10/100 baseT Ethernet port with RJ45 connector. 1.

- Additional ports disabled. 2.
- Dual active 10/100 baseT Ethernet ports with RJ45 connectors. 3.
- 4. Multiple active ports have separate IP addresses, firewall isolation, and no packet forwarding.

- Multiple active ports have separate IP addresses, firewall isolation, and no packet forwarding.
   Convertible to RS232 via adaptor, not included with Gateway.
   Includes Webserver, Modbus TCP, AMS Ready, HART-IP, and OPC.
   Options may or may not come with POE. See terminal block configuration for determination if the device is compatible with POE.
   Requires the selection of Dual Ethernet option code 2.
   Not available with DeltaV Ready option code 5.
   Not available with EtherNet/IP option codes 8 and 9.
   The W12 W12 W14 and W102 options range minor accombly.

- 11. The WL2, WL3, WL4, and WN2 options require minor assembly.
- 12. Not available in all countries.

# A.8 Accessories and spare parts

#### Table A-2. Accessories

| Item description                                      | Part number     |
|-------------------------------------------------------|-----------------|
| AMS Wireless SNAP-ON <sup>™</sup> , 1 Gateway license | 01420-1644-0001 |
| AMS Wireless SNAP-ON, 5 Gateway licenses              | 01420-1644-0002 |
| AMS Wireless SNAP-ON, 10 Gateway licenses             | 01420-1644-0003 |
| AMS Wireless SNAP-ON, 5-10 Upgrade licenses           | 01420-1644-0004 |
| Serial Port HART modem and cables only                | 03095-5105-0001 |
| USB Port HART modem and cables only                   | 03095-5105-0002 |

#### Table A-3. Spare Parts

| Item description                                                                                                    | Part number     |
|----------------------------------------------------------------------------------------------------|-----------------|
| Spare kit, WL2 replacement <sup>(1)</sup> , Remote antenna, 50 ft (15,2 m) cable, and Lightning arrestor                          | 01420-1615-0302 |
| Spare kit, WL3 replacement <sup>(1)</sup> , Remote antenna, 20/30 ft (6,1/9,1 m) cables, and Lightning arrestor                   | 01420-1615-0303 |
| Spare kit, WL4 replacement <sup>(1)</sup> , Remote antenna, 10/40 ft (3,0/12,2 m) cables, and Lightning arrestor                  | 01420-1615-0304 |
| Spare kit, WN2 replacement <sup>(1)</sup> , High Gain, Remote antenna, 25 ft (7,6 m) cable, and Lightning arrestor <sup>(2)</sup> | 01420-1615-0402 |

Can not upgrade from integral to remote antenna. 1.

Not available in all countries. 2

# Appendix B Product Certifications

#### Rev 2.0

| European Directive Information        | page 61 |
|---------------------------------------|---------|
| Telecommunication Compliance          | page 61 |
| FCC and IC                            | page 61 |
| Ordinary Location Certification       | page 61 |
| Installing Equipment in North America | page 61 |

## **B.1 European Directive** Information

A copy of the EC Declaration of Conformity can be found at the end of the Quick Start Guide. The most recent revision of the EC Declaration of Conformity can be found at <u>Emerson.com/Rosemount</u>.

# B.2 Telecommunication Compliance

All wireless devices require certification to ensure that they adhere to regulations regarding the use of the RF spectrum. Nearly every country requires this type of product certification. Emerson<sup>™</sup> is working with governmental agencies around the world to supply fully compliant products and remove the risk of violating country directives or laws governing wireless device usage.

# B.3 FCC and IC

This device complies with Part 15 of the FCC Rules. Operation is subject to the following conditions: This device may not cause harmful interference. This device must accept any interference received, including interference that may cause undesired operation. This device must be installed to ensure a minimum antenna separation distance of 20 cm from all persons.

## B.4 Ordinary Location Certification

As standard, the transmitter has been examined and tested to determine that the design meets the basic electrical, mechanical, and fire protection requirements by a nationally recognized test laboratory (NRTL) as accredited by the Federal Occupational Safety and Health Administration (OSHA).

# B.5 Installing Equipment in North America

The US National Electrical Code<sup>®</sup> (NEC) and the Canadian Electrical Code (CEC) permit the use of Division marked equipment in Zones and Zone marked equipment in Divisions. The markings must be suitable for the area classification, gas, and temperature class. This information is clearly defined in the respective codes.

# B.6 USA

| N5 | U.S.A. Division 2 |                                                                                  |  |
|----|-------------------|----------------------------------------------------------------------------------|--|
|    | Certificate:      | CSA 70010780                                                                     |  |
|    | Standards:        | FM Class 3600 – 2011,                                                            |  |
|    |                   | FM Class 3611 – 2004,                                                            |  |
|    |                   | FM Class 3616 – 2011,                                                            |  |
|    |                   | UL 50 - 11 <sup>th</sup> Ed, ANSI/ISA 61010-1 - 2012                             |  |
|    | Markings:         | NI CL 1, DIV 2, GP A, B, C, D T4; Suitable for                                   |  |
|    |                   | use in CL II, III, DIV 2, GP F, G T4; T4                                         |  |
|    |                   | $(-40 ^\circ\text{C} \le \text{T}_a \le 60 ^\circ\text{C})$ Nonincendive outputs |  |
|    |                   | to remote antenna when connected per                                             |  |
|    |                   | Rosemount drawing 01420-1011; Type 4X                                            |  |

#### Reference Manual

00809-0200-4420, Rev HD

#### Special Condition for Safe Use:

1. Explosion Hazard. Do not disconnect equipment when a flammable or combustible atmosphere is present.

# B.7 Canada

- N6 Canada Division 2 Certificate: CSA 70010780 Standards: CAN/CSA C22.2 No. 0-M91 (R2001), CAN/CSA Std C22.2 No. 94-M91 (R2001), CSA Std C22.2 No. 142-M1987, CSA Std C22.2 No. 213-M1987, CSA C22.2 No. 61010-1 - 2012 Markings: Suitable for Class 1, Division 2, Groups A,
  - B, C, and D, T4; when connected per Rosemount drawing 01420-1011; Type 4X

#### Special Condition for Safe Use:

1. Explosion Hazard. Do not disconnect equipment when a flammable or combustible atmosphere is present.

## **B.8 Europe**

#### Special Conditions for Safe Use (X):

- 1. The equipment is not capable of withstanding the 500 V insulation test required by clause 6.5.1 of EN 60079-15:2010. This must be taken into account when installing the equipment.
- 2. The surface resistivity of the antenna is greater than  $1 \text{ G}\Omega$ . To avoid electrostatic charge build-up, it must not be rubbed with a dry cloth or cleaned with solvents.
- ND ATEX Dust
  - Certificate: Baseefa07ATEX0057X Standards: EN 60079-0: 2012, EN 60079-31: 2009 Markings:  $\textcircled{II} 3 D Ex tc IIIC T135 °C Dc, (-40 °C \le T_a \le +65 °C)$

#### Special Condition for Safe Use (X):

1. The surface resistivity of the antenna is greater than  $1 \text{ G}\Omega$ . To avoid electrostatic charge build-up, it must not be rubbed with a dry cloth or cleaned with solvents.

## **B.9 International**

N7IECEx Type n<br/>Certificate:IECEx BAS 07.0012X<br/>Standards:Standards:IEC 60079-0: 2011, IEC 60079-15: 2010<br/>Markings:Ex nA IIC T4 Gc, T4(-40 °C  $\leq$  Ta  $\leq$  +65 °C),<br/>VMAX = 28Vdc

#### Special Conditions for Safe Use (X):

- 1. The apparatus is not capable of withstanding the 500 V electrical strength test as defined in Clause 6.5.1 of IEC 60079-15:2012. This must be taken into account during installation.
- 2. The surface resistivity of the antenna is greater than  $1 \text{ G}\Omega$ . To avoid electrostatic charge build-up, it must not be rubbed with a dry cloth or cleaned with solvents.

#### NF IECEx Dust

Certificate: IECEx BAS 07.0013X Standards: IEC 60079-0: 2011, IEC 60079-31: 2008 Markings: Ex tc IIIC T135 °C Dc,  $(-40 \degree C \le T_a \le +65 \degree C)$ 

#### Special Condition for Safe Use (X):

1. The surface resistivity of the antenna is greater than  $1 \text{ G}\Omega$ . To avoid electrostatic charge build-up, it must not be rubbed with a dry cloth or cleaned with solvents.

## **B.10 Brazil**

 N2 UL-BR 15.0350X Certificate: UL-BR 15.0350X Standards: ABNT NBR IEC 60079-0:2008 + Errata 1:2011, IEC 60079-15:2012 Markings: Ex nA IIC T4 Gc, T4(-40°C ≤ Ta ≤ +65°C)

#### Special Condition for Safe Use (X):

1. See certificate for special conditions.

# B.11 China

N3 China Type n Certificate: CNEx16.1795X Standards: GB3836.1 - 2010, GB3836.8 - 2014 Markings: Ex nA IIC T4 Gc, T4(-40°C~+65°C)

#### Special Condition for Safe Use (X):

1. See certificate for special conditions.

## B.12 Japan

N4 TIIS Type n Certificate: T64855 Markings: Ex nA nL IIC T4

# B.13 EAC – Belarus, Kazakhstan, Russia

**NM** Technical Regulation Customs Union (EAC) Type n Certificate: RU C-US. $\Gamma$ B05.B.00578 Markings: 2Ex nA IIC T4 X; T4(-40 °C  $\leq$  T<sub>a</sub>  $\leq$  +65 °C) IP66

Special Condition for Safe Use (X):

1. See certificate for special conditions.

## **B.14 Combination**

**KD** Combination of N1, N5, and N6

# Appendix C DeltaV<sup>™</sup> Ready

| Overview                                                     | page 65 |
|--------------------------------------------------------------|---------|
| Latency considerations in control logic design and operation | page 65 |
| Requirements                                                 | page 66 |
| Mounting and connecting                                      | page 66 |
| Setup                                                        | page 67 |

### C.1 Overview

Native integration with DeltaV enables the Emerson<sup>™</sup> Wireless 1420 Gateway (Gateway) to be autosensed and easily commissioned for seamless integration with all DeltaV applications: Explorer, Diagnostics, and Control Studio. *Wireless*HART<sup>®</sup> devices can be easily added to the wireless field network and then reconciled through DeltaV Explorer and assigned to analog channels through drag and drop assignment.

### **C.2**

# Latency considerations in control logic design and operation

Since the DeltaV wireless I/O scanner software requests updates for 1/5 of the devices each second, DeltaV receives updates on a particular field device once every five seconds. That is not necessarily synchronized with the update rate of the field device. Also, there is some latency between when the field device takes a process sample and when it is permitted to pass its value onto the wireless network. Status update responses can also increase latency in some instances. So for example, if a device updates once every eight seconds, and wireless network latency is two seconds, the amount of time that could pass between when an event occurred in the field and before it is available to the DeltaV I/O bus is between zero and 15 (8+2+5) seconds. The update period of the DeltaV control module should be added to that total to determine the range of latencies before an event in the field can be acted upon by the control system.

Operators should be made aware that the update rate of wireless measurements on operator screens are somewhat slower than those from wired devices. For example, if the operator initiates a valve movement, it can be five to 15 seconds before confirming feedback appears on the operator screen. Any control logic designed along the same principles should also take the update rates and latencies into account as well.

### C.3 Requirements

### C.3.1 DeltaV

Version 10.3 or newer.

### C.3.2 Gateway

DeltaV Ready option (Data Protocol option 5). See "Ordering information" on page 58.

### C.4 Mounting and connecting

Mount the DeltaV Ready Gateway in the same manner as a standard Gateway. ("Mounting" on page 13). The Gateway should be mounted in a location that allows convenient access to the DeltaV control network as well as the wireless field network.

Connect the Gateway's primary Ethernet port (Ethernet 1) into the DeltaV primary control network. If the dual Ethernet option (Physical Connection code 2) was ordered with the Gateway, connect the secondary Ethernet port (Ethernet 2) into the DeltaV secondary control network.

#### Figure C-1. Delta V Control Network Architecture

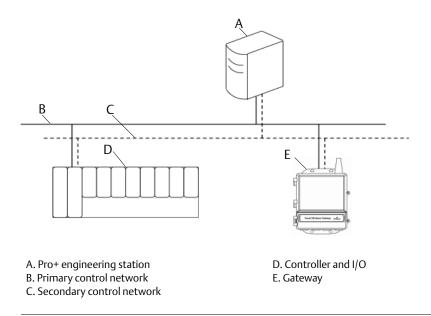

### **C.5**

### Setup

Out of the box the Gateway is pre-configured for use on the DeltaV control network. In the DeltaV Explore application, the Gateway will automatically appear in the Decommissioned Nodes folder.

To setup a wireless network will require three steps:

- 1. Commission the Gateway.
- 2. Assign wireless device tags.
- 3. Assign Gateway to controller and download.

| Figure C-2. Decommissioned Nodes Folder with                                                                                                    | in DeltaV Explorer                                 |
|----------------------------------------------------------------------------------------------------|----------------------------------------------------|
| 🏟 Exploring DeltaV                                                                                                    |                                                    |
| File Edit View Object Applications Tools Help                                                                                                    |                                                    |
| 📱 Decommissioned Nodes 💽 🕺 🚜 🧩 🕺 🗎 🧯 🗙 🖓 🛄 🎟 🖽 🖽                                                                                                    | 8 9 4 9 0 4 10 10 10 10 10 10 10 10 10 10 10 10 10 |
| All Containers                                                                                                    | Contents of 'Decommissioned Nodes'                 |
| Control Strategies     System Configuration     System Configuration     Control Strategies     Control Strategies     Control Strategies     Control Betwork     Control Betwork | New Wireless<br>Gateway                            |

- Commission the Gateway using the following procedure:
- 1. Navigate to START>PROGRAMS>DELTAV>ENGINEERING> DELTAV EXPLORE to launch the DeltaV Explorer application.
- 2. Expand the folder SYSTEM CONFIGURATION > PHYSICAL NETWORK > DECOMMISSIONED NODES.
- 3. Right click on the Smart Wireless Gateway and select Commission.
- 4. Enter a name for the Gateway and select **OK**.
- 5. Select **YES** when prompted to Auto-Sense Wireless Gateway.

At this time the *Reconcile I/O* window will appear. The purpose of this screen is to assign *Wireless*HART devices to DeltaV I/O channel. This allows the wireless device to be referenced in other DeltaV applications like Control Studio.

| Vireless | Gateway:     | WG-F187E5  |            | Una | ssigned Wireless HART D                           | evices  | can be assig  | ned to Channels th   | rough drag-and-drop   | OK   |    |
|----------|--------------|------------|------------|-----|---------------------------------------------------|---------|---------------|----------------------|-----------------------|------|----|
| loud:    |              | C01        |            |     | iy invoking the context me<br>figured Device Tag. | enu. Ti | he Bind by Ta | ag button will match | device tags to        | Cano | el |
|          |              |            |            |     |                                                   |         |               |                      |                       |      |    |
|          |              |            |            |     |                                                   |         |               |                      |                       | Help |    |
| Channels | 5:           |            |            |     |                                                   | Unas    | signed Wirele | ess HART Devices:    |                       |      |    |
| State    | Channel Name | Device Tag | Sensed Tag | ~   |                                                   | Tag     | Device ID     | Manufacturer         | Туре                  | Re   |    |
|          | CH01         | 7E5C01CH01 |            |     | < Bind by Tag                                     |         | 6000205       |                      | 648 WirelessHART H7   | 1    |    |
|          | CH02         | 7E5C01CH02 |            |     |                                                   |         | 8002814       | Rosemount Inc        | 30515 WirelessHART H7 | 1    |    |
|          | CH03         | 7E5C01CH03 |            |     |                                                   | -       |               |                      |                       |      |    |
|          | CH04         | 7E5C01CH04 |            |     |                                                   |         |               |                      |                       |      |    |
|          | CH05         | 7E5C01CH05 |            |     |                                                   |         |               |                      |                       |      |    |
|          | CH06         | 7E5C01CH06 |            |     |                                                   |         |               |                      |                       |      |    |
|          | CH07         | 7E5C01CH07 |            |     |                                                   | -       |               |                      |                       |      |    |
|          | CH08         | 7E5C01CH08 |            |     |                                                   | -       |               |                      |                       | _    |    |
|          | CH09         | 7E5C01CH09 |            |     |                                                   |         |               |                      |                       |      |    |
|          | CH10         | 7E5C01CH10 |            |     |                                                   |         |               |                      |                       |      |    |
|          | CH11         | 7E5C01CH11 |            |     |                                                   | -       |               |                      |                       |      |    |
|          | CH12         | 7E5C01CH12 |            |     |                                                   | -       |               |                      |                       | -    |    |
|          | CH13         | 7E5C01CH13 |            |     |                                                   |         |               |                      |                       |      |    |
|          | CH14         | 7E5C01CH14 |            |     |                                                   |         |               |                      |                       |      |    |
|          | CH15         | 7E5C01CH15 |            |     |                                                   |         |               |                      |                       |      |    |
|          | CH16         | 7E5C01CH16 |            |     |                                                   | -       |               |                      |                       |      |    |
|          | CH17         | 7E5C01CH17 |            |     |                                                   |         |               |                      |                       |      |    |
|          | CH18         | 7E5C01CH18 |            | ~   |                                                   | -       |               |                      |                       |      |    |
| <        |              |            |            |     |                                                   | <       |               |                      |                       | >    |    |

#### Figure C-3. Assign *Wireless*HART Devices to DeltaV I/O Channel

Assign wireless device tags using the following procedure:

- 1. Drag and drop *Wireless* HART device from the *Unassigned Wireless* HART Devices: list to the *Channels*: list.
- 2. Repeat this process for each wireless device until all have been assigned.
- 3. Select **OK** to continue.

Next the Gateway will need to be assigned to a DeltaV Controller and download all. Assign and download the Gateway using the following procedure:

- 1. Right click on the Gateway and select Assign...
- 2. Use the browse window and select the desired controller.
- 3. Select **OK** to close the assignment window.
- 4. Right click on the Gateway and select **Download**.
- 5. Follow the download dialog.
- 6. Select **OK** to close the download window.

| Figure C-4. | Gateway ( | Context Me | enu (R | ight ( | Click) |
|-------------|-----------|------------|--------|--------|--------|
|             |           |            |        |        |        |

| Explore                               |
|---------------------------------------|
| Goto Wireless HART Gateway Assignment |
| Update Download Status                |
| Download                              |
| Verify without download               |
| Diagnose                              |
| Commission                            |
| Decommission                          |
| Wireless Gateway Web Interface        |
| <u>A</u> ssign                        |
| <u>C</u> onfigure I/O                 |
|                                       |

Now the Gateway and wireless devices are fully commissioned and available to use in other DeltaV applications. When new devices are added to the wireless network, they will need to be assigned to DeltaV channels through the reconcile process (right click on Gateway and select configure IO).

#### Note

Logging in to the Gateway is not possible using the default TCP/IP network setting. If the Gateway is decommissioned, use an IP address 10.5.255.254. If the Gateway is commissioned, right click on the Gateway in DeltaV Explore and select **Wireless Gateway** Web Interface.

## Appendix D Redundancy

| Overview                 | page 71 |
|--------------------------|---------|
| Requirements             | page 71 |
| Setup                    | page 72 |
| Mounting and connections | page 74 |
| Diagnostics              | page 78 |
| Gateway replacement      | page 79 |

### D.1 Overview

Redundancy for the Emerson<sup>™</sup> Wireless 1420 Gateway (Gateway) increases the availability of the wireless field network by providing two sets of physical hardware which operate as a single Gateway system. This section covers setup and installation of a redundant Gateway system. It also covers diagnostics and integration to help monitor the health of the redundant Gateway system.

- Where to mount the respective antennas
- Illustration of maximum redundancy including dual switch and UPS
- Understanding how the fail over works and experience to expect
- How to leverage the multimaster capability for Modbus® integrations

### D.2 Requirements

### D.2.1 Gateway

- Firmware Version 4.3.19 or greater is recommended
- RD option for Gateway Redundancy
- Static IP Address
- Must have matching output protocols (e.g. Modbus or OPC) on each Gateway

### D.2.2 Host system

- Ethernet connection for Modbus TCP or OPC DA communications
- Serial (RS-485) connection for Modbus RTU communications

### D.3 Setup

When configuring redundant Gateways, it is only necessary to configure one system. The other Gateway will be configured automatically when it is paired with the first Gateway.

Choose one Gateway as the starter Gateway. For the purposes of this document, it will be referred to as Gateway A. The other Gateway will be referred to as Gateway B.

To configure redundancy system settings:

- 1. Connect a PC/laptop to the Ethernet 1 port on Gateway A.
- 2. Log in using the admin user account.
- 3. Navigate to System Settings>Gateway>Redundancy.
- Gateway A's factory serial number will be assigned to Gateway A.
- Gateway B's factory serial number will be assigned to Gateway B.

The Gateway names will be used in diagnostic messages and host system integration to help identify each Gateway. It is recommended that these names be marked on each physical Gateway, in addition to the configuration settings.

Selecting left or right for Gateway A is for visualization purposes only. It has no effect on performance or functionality.

| ystem Settings >> Gateway >> Redundancy<br>Gateway<br>Access List<br>Backup And Restore<br>Certificate Management<br>Ethernet Communication<br>Firmware<br>Features<br>Logging<br>Redundancy Status<br>Redundancy Status<br>Redundancy Status<br>Redundancy Status<br>Redundancy Status<br>Redundancy Status<br>Redundancy Status<br>Redundancy Status<br>Redundancy Status | wihartgw<br>192.168.1.10          | Home Devices | System Setting |         |            | + Network Information         |
|----------------------------------------------------------------------------------------------------|-----------------------------------|--------------|----------------|---------|------------|-------------------------------|
| Access List   Backup And Restore   Certificate Management   Ethernet Communication   Firmware   Features   Logging   Redundancy Status   Redundancy Status   Redundancy Tables   Cancel                                                                                                    | System Settings >> Gateway >> Red | lundancy     |                |         |            |                               |
| Backup And Restore<br>Certificate Management<br>Ethernet Communication<br>Firmware<br>Features<br>Logging<br>Redundancy Status<br>Redundancy Status<br>Redundancy Time                                                                                                    | Gateway                           |              |                |         |            |                               |
| Certificate Management   Ethernet Communication   Firmware   Features   Logging   Redundancy   Redundancy   Time     Network                                                                                                    |                                   | Redunda      | incy System S  | ettings |            |                               |
| Cernicate Management<br>Ethernet Communication<br>Firmware<br>Features<br>Logging<br>Redundancy Status<br>Redundancy<br>Time<br>Network                                                                                                    |                                   |              |                |         |            |                               |
| Firmware     Save Changes     Cancel       Features     Logging       Redundancy     Redundancy       Time       Network                                                                                                    |                                   | Redunda      | nt Mode        |         | Standalone | <ul> <li>Redundant</li> </ul> |
| Features     Concertingeal       Logging       Redundancy Status       Time       Network                                                                                                    |                                   |              |                |         |            |                               |
| Logging<br>Redundancy Status<br>Redundancy<br>Time<br>Network                                                                                                    |                                   | Sa           |                | Cancel  |            |                               |
| Redundancy Status<br>Redundancy<br>Time<br>Network                                                                                                    |                                   | _            |                |         | _          |                               |
| Redundancy<br>Time<br>Network                                                                                                    |                                   |              |                |         |            |                               |
| Time<br>Network                                                                                                    |                                   |              |                |         |            |                               |
| Network                                                                                                    |                                   |              |                |         |            |                               |
|                                                                                                    |                                   |              |                |         |            |                               |
| Protocols                                                                                                    | Network                           |              |                |         |            |                               |
|                                                                                                    | Protocols                         |              |                |         |            |                               |
| Users                                                                                                    | Users                             |              |                |         |            |                               |
|                                                                                                    |                                   |              |                |         |            |                               |

#### Figure D-1. System Settings>Gateway>Redundancy

| 3                                     | · · · · · · · · · · · · · · · · · · ·                                                                                               |        |
|---------------------------------------|----------------------------------------------------------------------------------------------------|--------|
| wihartgw<br>192.168.1.10 Ho           | ome Devices System Settlings + Network Inform                                                                                       | nation |
| System Settings >> Gateway >> Redunda | ancy Status                                                                                                    |        |
| Gateway                               |                                                                                                    |        |
| Access List                           | Redundancy Status                                                                                                    |        |
| Backup And Restore                    |                                                                                                    |        |
|                                       | The Gateway with HG Serial No.(796650) is running in Active mode and Gateway with HG Serial No.(751716) is running in Standby mode. |        |
| Ethernet Communication                | induc.                                                                                                    |        |
| Firmware                              |                                                                                                    |        |
| Features                              |                                                                                                    |        |
| Logging                               |                                                                                                    |        |
| Redundancy Status                     |                                                                                                    |        |
|                                       |                                                                                                    |        |
| Time                                  |                                                                                                    |        |
| Network                               |                                                                                                    |        |
| Protocols                             |                                                                                                    |        |
| Users                                 |                                                                                                    |        |
|                                       | 1                                                                                                    |        |

Figure D-2. Redundancy Status

After the redundancy system settings have been configured, the two Gateways must be connected and undergo a pairing process.

To pair both Gateways and form a redundant system:

- 1. Connect a PC/laptop to the primary Ethernet port on Gateway A.
- 2. Log in using the admin user account.
- 3. Navigate to Diagnostics>Advanced>Redundancy Status.
- 4. Connect the secondary Ethernet port on Gateway A to the secondary Ethernet port on Gateway B (see Figure D-3 on page 74, Redundancy Setup Connections).
- 5. A dialog will appear on the page; select Form redundant pair.
- 6. Wait for the *Pairing to redundant peer* status to turn green.
- 7. Select Return to page.

#### Figure D-3. Redundancy Setup Connections

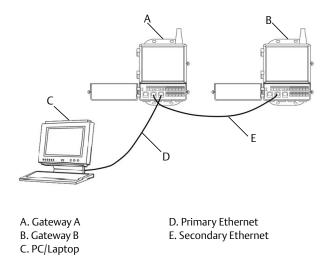

Once the Gateways have finished the pairing process, Gateway A will appear as the current active Gateway on the left hand side and Gateway B will be the standby Gateway on the right (note that left/right hand appearance can be changed on the Redundancy System Settings page). If significant configuration changes need to be downloaded to the standby Gateway, it may temporarily go offline shortly after the pair process is complete. This is expected behavior and does not represent instability in the system.

### D.4 Mounting and connections

Redundant Gateways follow similar mounting and connection practices as a standalone Gateway. Refer to Section 3: Installation for more information. In addition to the standard practices, the following considerations should be taken when installing redundant Gateways.

### D.4.1 Mounting

The redundant Gateways should be mounted in a location that allows convenient access to the process control network as well and provides good coverage for the wireless field network.

The redundant Gateway antennas should be mounted at the same height and be spaced between 3-9 ft. (1-3 m) horizontally. This is to ensure that they provide identical coverage for the wireless field network and to help eliminate coverage gap in the event of a switch over.

### D.4.2 Ethernet

An Ethernet connection to the host system will support Modbus TCP, OPC, AMS<sup>™</sup> Wireless Configurator, and HART-IP<sup>™</sup> protocols. When using this architecture, connect the secondary Ethernet port on Gateway A directly to the secondary Ethernet port on Gateway B. Then connect the primary Ethernet ports for both Gateways to a process control network using separate/redundant network switches. See Figure D-4 Ethernet Connection Architecture.

#### Figure D-4. Ethernet Connection Architecture

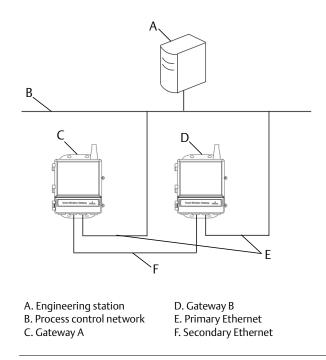

#### Note

The primary Ethernet port for each Gateway should be connected to separate network switches on the same process control network. Consult a control system administrator for more details about available redundant network switches.

### D.4.3 Simplex RS-485

A simplex RS-485 host connection supports Modbus RTU protocol. When using this architecture, connect the secondary Ethernet port on Gateway A directly to the secondary Ethernet port on Gateway B. Then wire the RS-485 ports for both Gateways in parallel to a single serial card at the host system. See Figure D-5 Simplex RS-485 Architecture.

#### Figure D-5. Simplex RS-485 Architecture

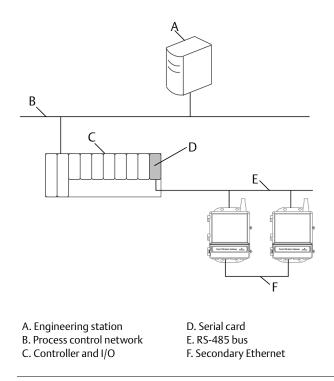

#### Note

In either a simplex or dual RS-485 architecture, the primary Ethernet ports can be connected to an asset management network to provide connectivity to AMS Device Manager or AMS Wireless Configurator.

### D.4.4 Dual RS-485

A Dual RS-485 host connection support Modbus RTU protocol. When using this architecture, connect the secondary Ethernet port on Gateway A directly to the secondary Ethernet port on Gateway B. Then wire the RS-485 ports for both Gateways separately to dual serial cards at the host system. See Figure D-6 Dual RS-485 Architecture.

#### Figure D-6. Dual RS-485 Architecture

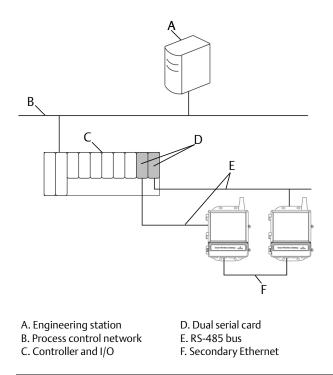

#### Note

By default, only the active Gateway in a redundant system will respond to Modbus polling requests. If simultaneous polling is desired, login to the Gateway web interface, navigate to *Setup>Modbus>Communications* and set "Respond when running as redundant standby?" to Yes. Only use this setting in a dual RS-485 architecture.

### D.4.5 Power

Power for the redundant Gateways should be applied after all primary and secondary Ethernet and RS-485 connections have been made. Using separate uninterruptable power supplies (UPS) is recommended to ensure availability of the redundant Gateway system.

### D.5 Diagnostics

The redundant system will perform many diagnostic checks to verify the health and connectivity of the system. In the event of a failure, it can take up to 30 seconds for the Gateway to trade positions.

#### Figure D-7. Redundancy Status (Diagnostics>Advanced>Redundancy Status)

| wihartgw<br>192.168.1.10          | Home                                                                                                    | Devices   | System Settings | + Network Information |  |
|-----------------------------------|----------------------------------------------------------------------------------------------------|-----------|-----------------|-----------------------|--|
| System Settings >> Gateway >> Red | undancy St                                                                                                    | tatus     |                 |                       |  |
| Gateway                           |                                                                                                    |           |                 |                       |  |
|                                   |                                                                                                    | Redundand | cy Status       |                       |  |
|                                   |                                                                                                    |           |                 |                       |  |
|                                   | Certificate Management The Gateway with HG Serial No.(796650) is running in Active mode and Gateway with HG Serial No.(751716) is running in St mode. |           |                 |                       |  |
|                                   |                                                                                                    | mode.     |                 |                       |  |
|                                   |                                                                                                    |           |                 |                       |  |
|                                   |                                                                                                    |           |                 |                       |  |
|                                   |                                                                                                    |           |                 |                       |  |
|                                   |                                                                                                    |           |                 |                       |  |
|                                   |                                                                                                    |           |                 |                       |  |
|                                   |                                                                                                    |           |                 |                       |  |
| Network                           |                                                                                                    |           |                 |                       |  |
| Protocols                         |                                                                                                    |           |                 |                       |  |
| Users                             |                                                                                                    |           |                 |                       |  |
|                                   |                                                                                                    |           |                 |                       |  |

These diagnostics can also be mapped to Modbus registers or OPC tags. The following table covers what diagnostics are included on the Redundancy Status page as well as how they can be mapped as parameters in Modbus or OPC.

| Parameter           | Description                                                                                | Data type          |
|---------------------|--------------------------------------------------------------------------------------------|--------------------|
| REDUNDANT_HEALTHY   | Overall redundancy status indicating the system is ready for a switch-over                 | Boolean            |
| RF_COVERAGE_FAILURE | Check to verify that both Gateways have the same RF coverage of the wireless field network | Boolean            |
| REDUNDANT_A_ONLINE  | Operational status of Gateway A                                                            | Boolean            |
| REDUNDANT_A_MASTER  | Indication if Gateway A is the active system                                               | Boolean            |
| REDUNDANT_A_PING    | Indication if Gateway A is able to ping designated host IP address                         | Boolean            |
| REDUNDANT_A_ETH0    | Electrical connection status of the primary Ethernet port for Gateway A                    | 8-bit unsigned int |
| REDUNDANT_B_ONLINE  | Operational status of Gateway B                                                            | Boolean            |
| REDUNDANT_B_MASTER  | Indication if Gateway B is the active system                                               | Boolean            |
| REDUNDANT_B_PING    | Indication if Gateway B is able to ping designated host IP address                         | Boolean            |
| REDUNDANT_B_ETH0    | Electrical connection status of the primary Ethernet port for Gateway A                    | 8-bit unsigned int |

#### Table D-1. Redundancy Diagnostics

In addition to the redundancy diagnostics, an additional check may be configured to test network connectivity to a host system or other application. The redundant system will use this check to determine the best connectivity option and which Gateway should be set to the active Gateway.

To configure network connectivity check:

- 1. Navigate to System Settings>Gateway>Ethernet Communication.
- 2. Enter the host system IP address in the Check Network Connectivity IP Address field.
- 3. Select Save Changes.

#### Figure D-8. Network Connectivity Check (System Settings>Gateway>Ethernet Communication)

| wihartgw<br>192.168.1.10          | Home       | Devices      | System Settings            |               | + Network Information |
|-----------------------------------|------------|--------------|----------------------------|---------------|-----------------------|
| System Settings >> Gateway >> Eth | ernet Comm | unication    |                            |               |                       |
| Gateway                           |            |              |                            |               |                       |
|                                   |            | Ethern       | et Communication           |               |                       |
|                                   |            | System Addre | ss                         |               |                       |
|                                   |            | -            |                            |               |                       |
|                                   |            | Host Name    |                            | wihartgw      |                       |
|                                   |            | IP Address   |                            | 192.168.1.10  |                       |
|                                   |            | Net Mask     |                            | 255.255.255.0 |                       |
|                                   |            | Gateway      |                            | 192.168.1.1   |                       |
|                                   |            | Check Netwo  | rk Connectivity IP Address |               |                       |
|                                   |            |              |                            |               |                       |
|                                   |            |              | Save Changes               | Cancel        |                       |
| Network                           |            |              |                            |               |                       |
| Protocols                         |            |              |                            |               |                       |
| Users                             |            |              |                            |               |                       |
|                                   |            |              |                            |               |                       |

### D.6 Gateway replacement

When replacing or reintroducing a Gateway in a redundant system, always connect both the primary and secondary Ethernet connections before powering the standby Gateway. If the Gateway is being reintroduced (i.e. it was a part of the original redundant system), it will automatically rejoin the redundant system. If the Gateway is new or has been set to default configuration, it will need to be paired to the current active Gateway. Navigate to *System Settings>Gateway>Redundancy* and follow the recommended actions on that page or follow the procedure above to pair Gateways and form a redundant system.

### **Reference Manual**

00809-0200-4420, Rev HD July 2017

#### **Global Headquarters**

#### **Emerson Automation Solutions**

6021 Innovation Blvd. Shakopee, MN 55379, USA 1 +1 800 999 9307 or +1 952 906 8888 +1 952 949 7001 RFQ.RMD-RCC@Emerson.com

#### **North America Regional Office**

#### **Emerson Automation Solutions**

8200 Market Blvd. Chanhassen, MN 55317, USA 9 +1 800 999 9307 or +1 952 906 8888 +1 952 949 7001

RMT-NA.RCCRFQ@Emerson.com

### Latin America Regional Office

#### **Emerson Automation Solutions** 1300 Concord Terrace, Suite 400

Sunrise, FL 33323, USA

- +1 954 846 5030
- +1 954 846 5121
- RFQ.RMD-RCC@Emerson.com

#### **Europe Regional Office**

Emerson Automation Solutions Europe GmbH Neuhofstrasse 19a P.O. Box 1046 CH 6340 Baar Switzerland +41 (0) 41 768 6111 +41 (0) 41 768 6300

RFQ.RMD-RCC@Emerson.com

#### **Asia Pacific Regional Office**

Emerson Automation Solutions Asia Pacific Pte Ltd
1 Pandan Crescent
Singapore 128461
+65 6777 8211
+65 6777 0947
Enquiries@AP.Emerson.com

### Middle East and Africa Regional Office

**Emerson Automation Solutions** Emerson FZE P.O. Box 17033 Jebel Ali Free Zone - South 2 Dubai, United Arab Emirates

+971 4 8118100

- 😑 +971 4 8865465
- RFQ.RMTMEA@Emerson.com

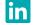

Linkedin.com/company/Emerson-Automation-Solutions

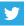

Twitter.com/Rosemount\_News

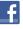

Facebook.com/Rosemount

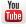

Youtube.com/user/RosemountMeasurement

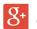

Google.com/+RosemountMeasurement

Standard Terms and Conditions of Sale can be found on the <u>Terms and Conditions of</u> Sale page.

The Emerson logo is a trademark and service mark of Emerson Electric Co. DeltaY, SNAP-ON, Rosemount, and the Rosemount logotype are trademarks of Emerson. WirelessHART and HART are registered trademarks of the FieldComm Group. HART-IP is a trademark of the FieldComm Group. Mozilla Firefox is a registered trademark of The Mozilla Foundation. Internet Explorer and Microsoft are registered trademarks of Microsoft Corporation in the United States and other countries. Windows is a trademark of Microsoft Corporation in the United States and other countries. NEMA is a trademark and service mark of the National Electrical Manufacturers Association.

Intel is a registered trademark of Intel Corporation in the U.S. and/or other countries. EtherNet/IP is a trademark of ControlNet International under license by ODVA.

Allen-Bradley is registered by Rockwell Automation. National Electrical Code is a registered trademark of National Fire Protection Association, Inc.

All other marks are the property of their respective owners.  $\ensuremath{\mathbb{C}}$  2017 Emerson. All rights reserved.

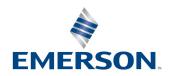